# **Getting Started**

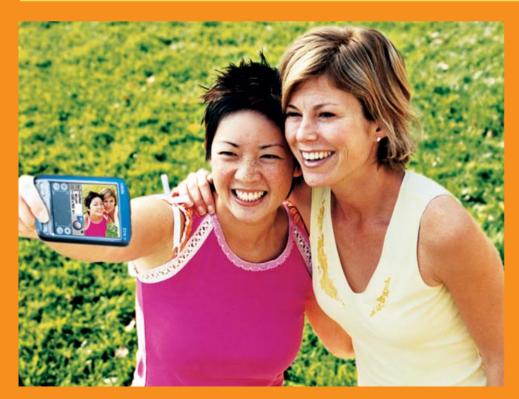

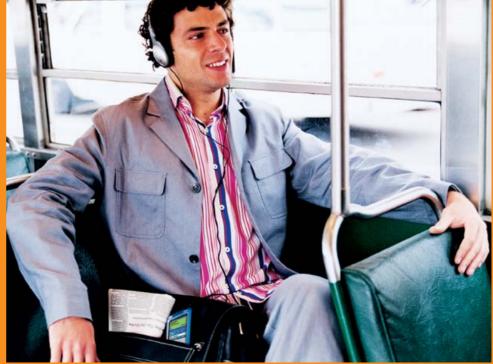

#### Copyright and Trademark

© 2003-2006 palmOne, Inc. All rights reserved.

palmOne, the palmOne logo, Zire, the Zire logo, "Z" (Stylized), and VersaMail; stylizations and design marks associated with all the preceding; and trade dress associated with palmOne, Inc.'s products are among the trademarks or registered trademarks owned by or licensed to palmOne, Inc. or its subsidiaries. Palm OS, the Palm logo, Graffiti, HotSync, Palm, Palm Reader, the HotSync logo, and the Palm and PalmSource trade dress are trademarks owned by or licensed to PalmSource, Inc. palmOne, Inc. uses the Bluetooth wireless technology trademark under express license from Bluetooth SIG, Inc. and the MPEG Layer-3 audio decoding technology trademarks under express license from Thomson Licensing S.A.

This product includes technology owned by Microsoft Corporation and cannot be used or distributed without a license from Microsoft Licensing, GP. All other brand and product names are or may be trademarks of, and are used to identify products or services of, their respective owners.

#### Disclaimer and Limitation of Liability

palmOne, Inc. assumes no responsibility for any damage or loss resulting from the use of this guide.

palmOne, Inc. assumes no responsibility for any loss or claims by third parties which may arise through the use of this software. palmOne, Inc. assumes no responsibility for any damage or loss caused by deletion of data as a result of malfunction, dead battery, or repairs. Be sure to make backup copies of all important data on other media to protect against data loss.

[!] IMPORTANT Please read the End User Software License Agreement with this product before using the accompanying software program(s). Using any part of the software indicates that you accept the terms of the End User Software License Agreement.

#### Software Download Available

Palm<sup>®</sup> Desktop software is supplied on a CD. If you do not have access to a CD drive for your computer, you can download Palm Desktop software from <a href="https://www.palmOne.com/support/intl">www.palmOne.com/support/intl</a>.

PN: 407-6292A-US

v. 1.1

# **Table of Contents**

| About This Book                         | Vii  |
|-----------------------------------------|------|
|                                         |      |
| Tips for viewing this guide             |      |
| What's in this guide?                   | VIII |
| Chapter 1: Exploring Your Handheld      | 1    |
| Locating the controls on your handheld  |      |
| What's on my handheld?                  |      |
| Installing extra software from the CD   |      |
| Opening applications                    |      |
| Entering information                    |      |
| Using menus                             |      |
| Using the 5-way navigator               |      |
| Handheld do's and don'ts                |      |
| Beyond the basics                       |      |
|                                         |      |
| Chapter 2: Synchronizing Your Handheld  |      |
| with Your Computer                      | 20   |
| Why synchronize information?            |      |
| What information is synchronized?       |      |
| Synchronizing information               |      |
| Beyond the basics                       |      |
|                                         |      |
| Chapter 3: Expanding Your Handheld      | 25   |
| What type of expansion cards can I use? |      |
| How can expansion cards help me?        |      |
| Inserting an expansion card             |      |
| Removing an expansion card              |      |
| Beyond the basics                       |      |
|                                         |      |

| Chapter 4: Managing Your Contacts  Adding a contact  Locating a contact on your list  Beaming a contact  Beyond the basics | 31<br>33       |
|----------------------------------------------------------------------------------------------------|----------------|
| Chapter 5: Managing Your Calendar  Scheduling an appointment Checking your schedule Setting an alarm Beyond the basics     | 37<br>39<br>40 |
| Chapter 6: Managing Your Tasks  Creating a task  Organizing your tasks  Marking a task complete  Beyond the basics         | 43<br>44<br>45 |
| Chapter 7: Writing Memos                                                                                                   | 48<br>49       |
| Chapter 8: Writing Notes  Creating a note  Viewing and editing a note  Beyond the basics                                   | 52<br>53       |
| Chapter 9: Recording Voice Memos                                                                                           | 56<br>57       |

| Chapter 10: Taking and Viewing Photos and Videos  Supported file types                                                                                                    | 60<br>61<br>63<br>65<br>66 |
|----------------------------------------------------------------------------------------------------|----------------------------|
| Chapter 11: Listening to Music  Transferring MP3 files to an expansion card  Transferring music from a CD to an expansion card  Playing music on your handheld  Beyond the basics                                                                                                    | 72<br>74<br>78             |
| Chapter 12: Connecting Wirelessly to Other Devices What can I do with the built-in Bluetooth technology? What types of connections can I make? Entering basic Bluetooth settings Setting up a phone connection Accessing e-mail and the web wirelessly Setting up a connection for wireless synchronization Beyond the basics | 81<br>82<br>83<br>86       |
| Chapter 13: Sending and Receiving E-mail Messages Setting up an account                                                                                                    | 91<br>94<br>95             |

| Chapter 14: Sending and Receiving Text and Multimedia Messages | 97  |
|----------------------------------------------------------------|-----|
| Sending a text message                                         |     |
| Sending a multimedia message                                   |     |
| Getting and reading text messages                              |     |
| Beyond the basics                                              |     |
|                                                                |     |
| Chapter 15: Browsing the Web                                   | 105 |
| Accessing a web page                                           | 106 |
| Beyond the basics                                              |     |
|                                                                |     |
| Chapter 16: Customizing Your Handheld                          | 108 |
| Setting the date and time                                      | 109 |
| Preventing your handheld from turning on by accident           | 111 |
| Changing the screen fonts                                      | 112 |
| Changing the background of your screen                         | 114 |
| Correcting problems with tapping                               |     |
| Selecting sound settings                                       |     |
| Changing screen colors                                         |     |
| Beyond the basics                                              | 118 |
| Observation 47 Osmania Oscarliana                              | 110 |
| Chapter 17: Common Questions                                   |     |
| Beyond the basics                                              | 123 |
|                                                                |     |
| Product Regulatory Information                                 | 124 |
|                                                                |     |
| Index                                                          | 130 |

## **About This Book**

This guide tells you everything you need to know to start using your handheld—from the things you'll do every day, to the things that make your handheld not only useful, but fun.

## [!] Before You Begin

Complete the steps in Read This First in your handheld package to set up your handheld and install the software on your computer.

## Tips for viewing this guide

Here are some helpful tips for making it easier to read and find information in this guide as you view it in Adobe Acrobat Reader:

- Click the magnifying glass , move the cursor (which is now a magnifying glass) over the page, and click repeatedly to magnify the page. Click Previous View ( or code depending on your version of Acrobat Reader) to return to the original view.
- Click an entry in the Table of Contents or Index to go directly to that section of the guide.
- If you link to a page in the guide, click Previous View ( or depending on your version of Acrobat Reader) to return to the page you were on before you clicked the link.
- You can also print an especially interesting or important page or pages by clicking Print. When selecting the page(s) to print, be sure to use the file page number shown at the bottom of your computer screen, not the printed page number. For example, to print the page you are reading right now, select page 7 (the file page), not page vii (the printed page).

## What's in this guide?

Each chapter contains step-by-step instructions with cues for action, links to detailed information, and sidebars.

#### **Step-by-step instructions**

How-to information. Look for these cues in instructions:

**Cue at the bottom of a page that means the procedure continues on** 

the next page.

**Done** Cue that signals the end of the procedure. You're done.

[!]IMPORTANT A step that you must follow; otherwise, you could experience an

error or even lose information.

[ & ] OPTIONAL A step you might find useful.

NOTE Information that applies only in certain cases or that tells more about

a procedure step.

#### Links

Links appear as underlined words in sidebars and other places throughout this guide. Some links take you to other pages in this guide, while others take you to the *User Guide* on the web.

In this chapter Links on the first page of each chapter that send you to a specific section.

Beyond the basics Links on the last page of each chapter that send you to the *User Guide* 

on the web to learn about more things you can do with an application or

feature.

#### **\*** Tip

To access the *User Guide*, you need to be connected to the Internet.

#### **Sidebars**

#### [!] Before You Begin

Things you must have completed before you can do the steps described in the chapter.

#### **\*** Tip

A suggestion on how to use a feature more fully; a shortcut; a pointer to a related feature.

#### + Did You Know?

An interesting fact about the topic being described; may include a pointer to more information.

#### X Key Term

A technical term related to the topic being described. The term may appear in this guide or only on your handheld.

#### **User Guide**

A pointer to the web where you can find more info on the topics in this guide and on other features of your handheld.

#### My Handheld

A pointer to the web where you can share info with other handheld users and learn the latest tips, tricks, and more.

#### **Support**

A pointer to the web where you can find help if you experience problems with the features discussed in the chapter or with your handheld.

In this chapter

Locating the controls on your handheld

What's on my handheld?

Installing extra software from the CD

**Opening applications** 

**Entering information** 

<u>Using menus</u>

Using the 5-way navigator

Handheld do's and don'ts

**Beyond the basics** 

Whether you're at work, at home, or on the go, you'll quickly understand why handhelds are also called personal digital assistants (PDAs). Like a good personal assistant, your handheld helps you keep track of your schedule, your business and personal contacts, your to-do list, your memos, even your photos and videos.

Handhelds are for fun, too. You can take pictures and create digital photo albums, play games, and read eBooks. Insert expansion cards (sold separately) to listen to music, to capture videos, or to enjoy useful reference software and more.

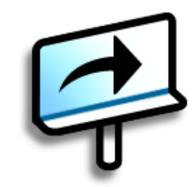

## Benefits of your Zire™ 72 handheld

- Take photos and capture videos with the built-in camera
- Play music
- Stay in touch with wireless connectivity
- · Save time and stay organized
- Travel light
- Protect your information

## Locating the controls on your handheld

#### Front panel controls

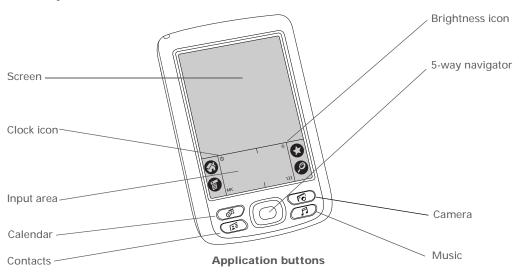

Screen Displays the applications and information on your handheld. The

screen is touch-sensitive.

**Clock icon** Displays the current time and date.

Input area Lets you enter info with <u>Graffiti® 2 writing</u> or open the <u>onscreen</u>

keyboard.

**Brightness icon** Lets you adjust the brightness of your handheld's display.

5-way navigator Helps you move around and select info to display on the screen.

**Application** Open the Calendar, Contacts, Camera, and Music (RealOne® Mobile

**buttons** Player) applications.

#### >>> Key Term

IR Short for *infrared*. Beaming uses infrared technology to send information between two IR ports that are within a few feet of each other.

+ Did You Know?

Beaming lets you quickly share appointments, addresses, phone numbers, and more.

#### Top and side panel controls

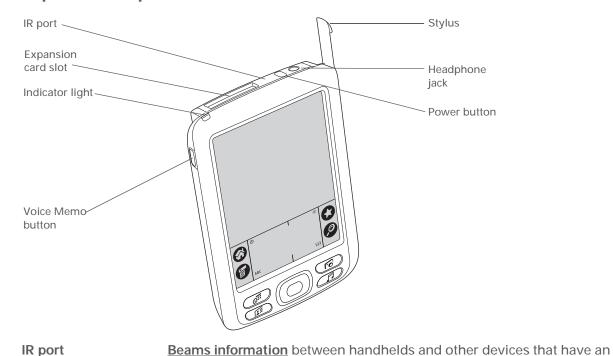

Expansion card
slot

Lets you insert expansion cards (sold separately) to play music, back up info, and add memory, applications, and accessories to your handheld.

Power button

Turns your handheld on or off and lets you turn Keylock on (if active).

**Indicator light**Lets you know the charging status when your handheld is attached to the power adapter, and notifies you when alert messages appear.

Headphone jack Lets you connect a standard 3.5 mm stereo headset (sold separately) to

your handheld so you can listen to music and other audio applications.

Voice Memo button

Records a voice memo when you press and hold this button.

Stylus Lets you enter information on your handheld. To use the stylus, slide it

out of the slot and hold it as you would a pen or pencil. Using your fingertip instead of the stylus is OK, but don't use your fingernail, a real

pen, or any other sharp object to touch the screen.

#### >>> Key Term

**USB** The type of connector or cable that's commonly used to connect accessories to a computer.

#### **Back panel controls**

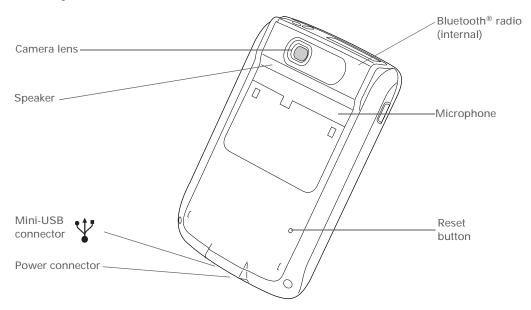

Camera lens Lets you take a picture with the built-in digital camera.

**Speaker** Lets you listen to alarms, game and system sounds, and music.

Microphone Lets you record sound when capturing videos with the built-in

camera and when creating voice memos.

**Reset button** Resets your handheld if it freezes (stops responding).

Power connector Lets you connect your handheld to the power adapter so you can

charge it.

Mini-USB connector Lets you connect your handheld to your computer, using the

HotSync® cable, so you can synchronize.

Bluetooth radio (internal)

Enables your handheld to connect with other devices (sold separately) that use **Bluetooth communication**.

## What's on my handheld?

Your handheld comes with many applications preinstalled and ready to use. Open these applications by pressing the application buttons on the front panel or by selecting the icons on the Home screen.

**Quick Tour** Learn about your handheld and how to enter info.

\*

**Bluetooth** 

Calculator

Calendar

Card Info

Contacts

**Expense** 

**HotSync** 

Media

Set up wireless connections to a mobile phone, network, or computer for sending

and receiving information.

題

Solve basic math calculations such as splitting restaurant bills and figuring tips.

O O

Manage your schedule, from lunch with a friend, to weekly meetings, to annual

events like holidays, to extended events like conferences and vacations. Even

color-code your schedule by category.

10

**Camera** Capture photos and videos with the built-in camera.

**9** 

View information about an expansion card seated in the expansion card slot.

Store names and addresses, phone numbers, e-mail and web site addresses—

even photos and birthdays. Organize your contacts into categories.

Track business or travel expenses and print expense reports after you

synchronize with your computer.

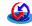

Synchronize the info on your handheld with the info on your computer.

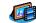

View and organize photos and videos (expansion card required for videos; sold

separately).

**\*** Tip

Can't find some of these applications? Tap the category list in the upperright corner of the Home screen and select All.

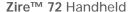

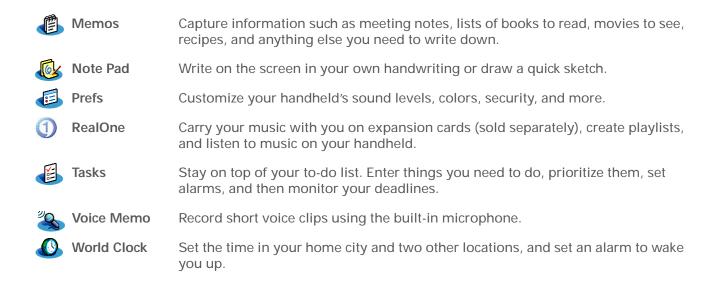

## Installing extra software from the CD

By now you've probably installed <u>Palm® Desktop software</u> and some of the extra software from the CD. If you haven't already installed the extra software, you can do so at any time. Your CD includes titles such as the following:

| CD into your | 1 | Getting Started Guide (on handheld) |
|--------------|---|-------------------------------------|
|--------------|---|-------------------------------------|

Keep the guide you're reading right now with you and view it on your handheld.

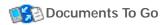

Create, view, and edit files that are compatible with Microsoft Word and Excel. For information, see the documentation for this application

on your computer.

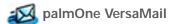

Send, receive, and manage e-mail messages wirelessly using the builtin Bluetooth technology on your handheld or by synchronizing with your Windows computer.

## \* Tip

To install extra software from the CD:

- **1.** Insert the CD into your CD drive.
- **2. Windows:** On the Discover Your Handheld screen, click Additional Software.

Mac: Double-click the Essential Software folder icon.

| palmOne Messages         | Send and receive short text (SMS) and multimedia (MMS) messages using the built-in Bluetooth technology on your handheld.                                                    |
|--------------------------|----------------------------------------------------------------------------------------------------|
| palmOne WebPro           | Browse your favorite sites on the web. (Internet connection required.)                                                                                                    |
| AudiblePlayer            | Listen to newspapers, books, public radio, language instruction, and more (additional fees may apply). Windows only.                                                         |
| RealOne Player           | Transfer music from a CD to an expansion card (sold separately), create playlists. This is the desktop companion for the music application on your handheld. (Windows only.) |
| Windows Media Player     | Works with the palmOne™ Media desktop application so that you can view videos in certain formats on your computer. (Windows only.)                                           |
| Java Technologies        | Access more software and functions when you download WebSphere Micro Environment to run Java (J2ME) on your handheld.                                                        |
| Handmark Solitaire       | Enjoy hours of entertainment with this solitaire game.                                                                                                    |
| powerOne Calculator      | Calculate math and business solutions with this enhanced calculator.                                                                                                    |
| +it Addit                | Preview, try, and buy software (web access required). Windows only.                                                                                                    |
| Adobe Reader for Palm OS | View PDF files that are tailored to fit your handheld's screen.                                                                                                    |
| Palm Reader              | Purchase and download eBooks from the web so you can read them when you want, where you want.                                                                                |

- + Did You Know?
  You can reassign the application buttons to open whichever applications you choose.
- \* Tip
  Handheld on already?
  Tap the Home icon to go
  to the Home screen.
- Did You Know? You can <u>use a favorite</u> <u>photo as the background</u> for your Home screen.

## Opening applications

You can open applications with the application buttons on the front of your handheld or with the application icons on the Home screen.

#### Using the application buttons

Press an application button to turn on your handheld and to open the application for that button.

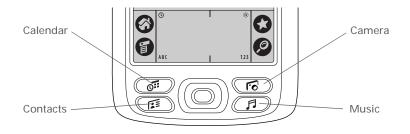

#### Using the Home screen

Turn on your handheld, tap Home (3), and tap an application icon, such as Note Pad.

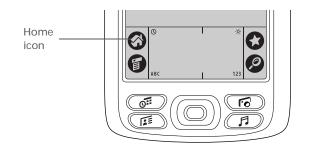

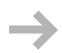

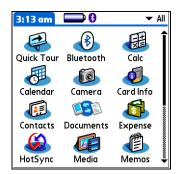

#### **\*** Tip

Write letters on the left side of the input area and numbers on the right. Uppercase letters go in the center.

#### **→** Did You Know?

Your handheld package includes a sticker that shows the most common Graffiti 2 characters.

#### \* Tip

Display the Graffiti 2 help screens at any time. Just draw a single stroke from the bottom of the input area to the top of your handheld's screen.

## **Entering information**

There are several ways to enter information on your handheld. The most popular methods are using Graffiti 2 writing, using the onscreen keyboard, and using Palm Desktop software or Microsoft Outlook on a computer. The next few pages briefly describe these three methods.

#### **Learning Graffiti 2 writing**

Graffiti 2 writing is a special set of letters, numbers, and symbols that you can use to write directly on the screen. With only a few minutes of practice, you can learn to use Graffiti 2 writing—and help is always only a tap away.

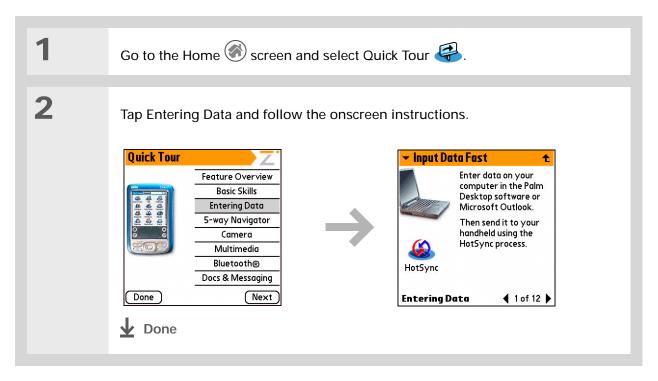

X Key Term

**Record** An entry in an application such as a contact in Contacts or an appointment in Calendar.

**\*** Tip

You can enter text whenever you see a blinking cursor on the screen.

## Using the onscreen keyboard

You can use the onscreen keyboard in any application where you need to enter text, numbers, or symbols on your handheld.

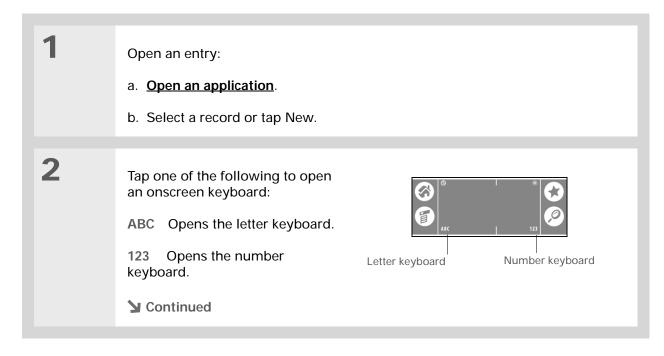

#### Tip When a keyboard is open, you can tap abc, 123, or Int'l to open any of the other keyboards.

#### **Entering information**

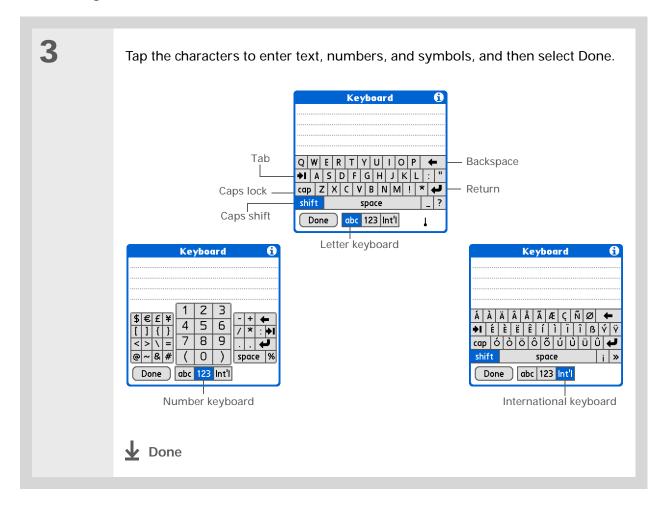

#### **\*** Tip

The Palm Desktop online
Help has lots of info
about how to use
Palm Desktop software.
Open the Help menu and
select Palm Desktop Help.

#### Using your computer

Many of the applications on your handheld are also included in Palm Desktop software. You can use these applications to enter information on your computer. When you <u>synchronize your handheld with your computer</u>, the information is updated in both places.

NOTE During CD installation (Windows only), you can choose to synchronize with Microsoft Outlook. If you do, info from Contacts, Calendar, Tasks, and Memos is synchronized with Outlook. Other info, such as photos and notes, is synchronized with Palm Desktop software.

#### WINDOWS ONLY

Double-click the Palm Desktop icon on your computer desktop, and then click the icons in the launch bar to access the various applications.

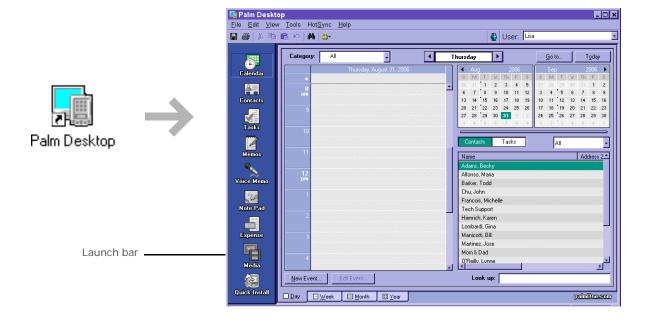

#### **MAC ONLY**

Double-click the Palm Desktop icon in the palmOne folder on your computer, and then click the icons in the launch bar to access the various applications.

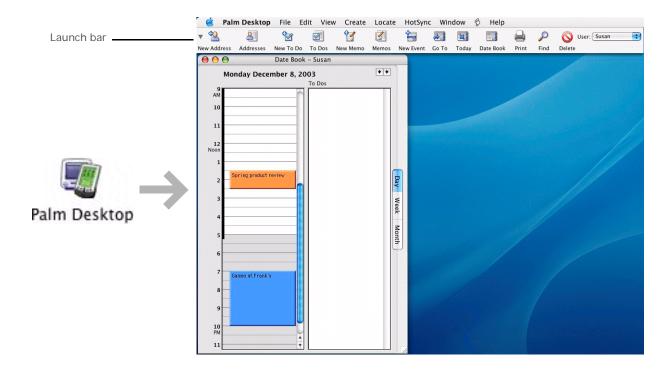

#### **\*** Tip

You can also open the handheld menus by tapping the application title in the upper-left corner of the screen.

When the menus are open, you can <u>use the</u> <u>navigator</u> to select menus and menu items.

## Using menus

Menus let you access additional commands and settings. They are easy to use, and once you master them in one application, you know how to use them in all your applications.

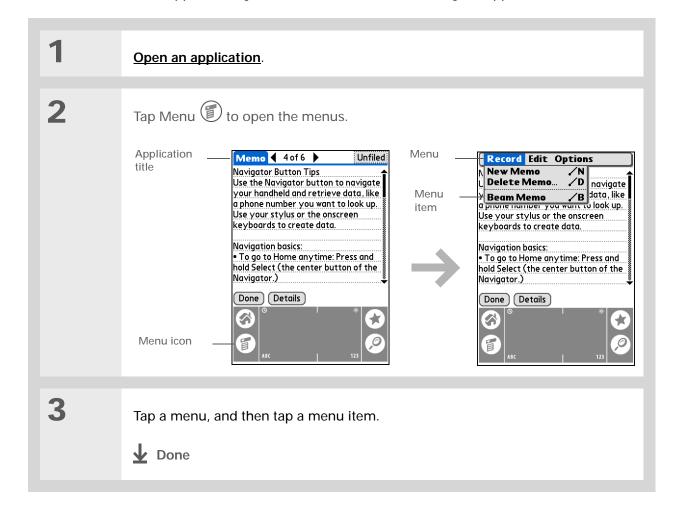

#### \* Tip

To remove the selection highlight without making a selection, scroll to the first icon (in the upper-left corner) and then press Left on the navigator.

#### \* Tip

From most applications you can return to the Home screen by holding down Select on the navigator.

#### \* Tip

If the built-in camera is open, you can also press Select to take a photo.

## Using the 5-way navigator

The navigator lets you access information quickly with one hand and without the stylus. The navigator does various things based on which type of screen you're on. To use the navigator, press Up, Down, Right, or Left; or press Select in the center.

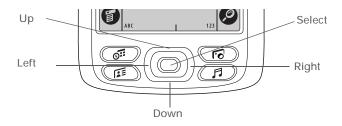

#### Moving around the Home screen

In the Home screen, use the navigator to select and open an application.

**Right or Left** Scrolls to the next or previous application

category.

Select Inserts the selection highlight. When the

selection highlight is present:

**Up**, **Down**, **Right**, **or Left** Scrolls to the next icon in the corresponding direction.

**Select** Opens the selected application.

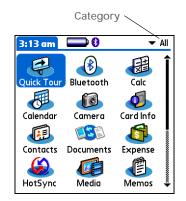

## Moving around list screens

In list screens, select and move between entries such as a note, memo, contact, or photo.

**Up or Down** Scrolls an entire screen of entries, as long as

there's nothing highlighted. Hold down to

accelerate the scrolling.

Select Inserts the selection highlight. When the

selection highlight is present:

**Up or Down** Scrolls to the previous or next

entry.

**Select** Displays the selected entry.

**Left** Removes the selection highlight.

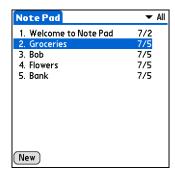

## Moving around record screens

In record screens, scroll within the current entry or between entries.

**Up or Down** Scrolls within the current entry.

**Right or Left** Scrolls to the previous or next entry

(not available in Contacts).

**Select** Returns to the list screen.

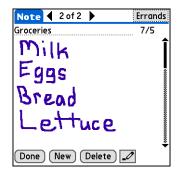

#### Handheld do's and don'ts

To protect your handheld from damage and ensure reliable performance, follow these guidelines.

#### Handheld do's

- Use the carrying case that came with your handheld. It provides protection if your handheld is accidentally dropped.
- Use only the stylus to tap the screen—no pens, pencils, paper clips, or other sharp objects.
- Use only the supplied power adapter to charge your handheld.
- · Keep the battery charged.
- Keep the screen free of dust (or anything else that could make it dirty).
- For general cleaning, use a soft, damp cloth. If the screen becomes dirty, use a soft cloth moistened with a diluted window-cleaning solution.
- Use only 3.5 mm stereo headphones in your handheld's headphone jack.
- Be sure to **get rid of any static electricity buildup** before you connect your handheld to any cable or accessory.

#### Handheld don'ts

- Do not drop, bang, or otherwise cause a strong impact to your handheld.
- Do not carry your handheld in your back pocket; you might sit on it by mistake.
- Do not let your handheld get wet; don't even leave it in a damp location.
- Do not expose your handheld to very hot or cold temperatures, including placing it near a heater, leaving it in the trunk of a car, or setting it by a window in direct sunlight.

## Beyond the basics

#### User Guide

For everything you need to know about your handheld—all that's in this guide, and much more—go to <a href="https://www.palmOne.com/zire72-userguide">www.palmOne.com/zire72-userguide</a>.

#### My Handheld

Make your handheld uniquely yours. For great tips, software, accessories, and more, visit <a href="https://www.palmOne.com/myzire72">www.palmOne.com/myzire72</a>.

#### **Support**

If you're having problems with your handheld, go to <a href="https://www.palmOne.com/support/zire72">www.palmOne.com/support/zire72</a>.

Click a link below to go to the *User Guide* on the web and learn about these related topics:

Entering Information Entering information with Graffiti 2 characters and shortcuts

Moving Around Working with the Home screen, finding information, and moving around in applications

Installing and Removing

- · Adding applications to your handheld
- · Deleting applications from your handheld
- · Viewing application information

**Categories** 

Organizing your applications and information by filing them into categories

**Privacy** 

Keeping information private by turning on security options

**Sharing** 

- Beaming information and applications to other Palm  $\ensuremath{\mathsf{OS}}^{\ensuremath{\$}}$  handheld users
- Sending information and applications to other Bluetooth devices by using Bluetooth technology on your handheld

**Maintaining** 

Caring for your handheld

# Synchronizing Your Handheld with Your Computer

In this chapter

Why synchronize information?

What information is synchronized?

**Synchronizing information** 

**Beyond the basics** 

Maybe you only think to use your handheld on its own to look up phone numbers, enter appointments, and so on. But you can do much more with your handheld if you synchronize it with your computer.

Synchronizing simply means that information that has been entered or updated in one place (your handheld or your computer) is automatically updated in the other. No need to enter information twice.

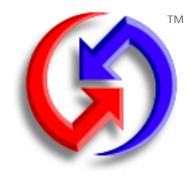

## Benefits of synchronizing

- Quickly enter and update information on your computer and your handheld
- Install applications
- Protect your information
- Send photos and videos from your handheld to your desktop computer

20

#### \* Tip

Synchronize Microsoft Word or Excel files from your computer and open them in the <u>Documents</u> to <u>Go</u> application on your handheld to view and edit them at your convenience.

## Why synchronize information?

Quickly enter and update information on your computer and handheld. Synchronizing updates information both on your handheld and in <a href="mailto:Palm@Desktopsoftware">Palm@Desktopsoftware</a> on your computer. For example, you can quickly enter a contact list on your computer and then send it to your handheld instead of re-entering the information.

NOTE During CD installation, you can choose to synchronize your handheld with Microsoft Outlook on your computer (Windows only). If you do, information from Contacts, Calendar, Tasks, and Memos is synchronized with Outlook. Other information, such as photos, videos, voice memos, and notes, is synchronized with Palm Desktop software. You can insert the CD at any time to choose synchronization with Outlook if you did not do so during the initial installation.

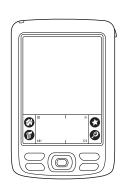

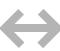

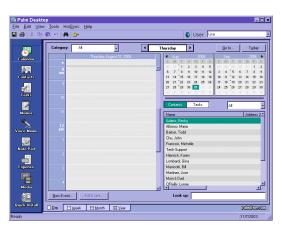

**Install applications.** With just a few clicks, you can use  $\underline{palmOne^{TM}}$  Quick Install to add files to certain applications on your handheld or to install additional software.

**Protect your information.** Nothing is worse than losing important information. When you synchronize information, you create a backup copy. If something happens to your handheld or your computer, the information is not lost; one tap restores it in both places.

[!] IMPORTANT Be sure to synchronize information at least once a day so that you always have an up-to-date backup copy of important information.

## [!] Before You Begin

Complete the following:

- · Initial handheld setup
- Install Palm Desktop software from the CD

For setup and installation procedures, see *Read This First* included in your handheld package.

#### >>> Key Term

Conduit The synchronization software that links an application on your computer with the same application on your handheld.

#### \* Tip

You can synchronize your handheld with your computer wirelessly using the built-in Bluetooth® technology on your handheld.

## What information is synchronized?

If you use the preset settings, information from all the following applications is transferred each time you synchronize your handheld with your computer:

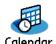

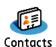

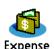

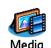

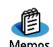

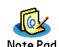

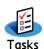

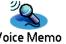

NOTE Information from the Expense and Media (photos and videos) applications is synchronized on Windows computers only. When you synchronize on a Mac computer, your photos are stored in the Home/Pictures/palmOne Photos/<username> folder and your videos are stored in Home/Movies/palmOne Videos/<username> folder.

In addition, the preset settings back up system information from your handheld to your computer and **install add-on applications** from your computer to your handheld.

If you've installed applications from the CD such as the VersaMail™ application, these applications may also be included in the presets for synchronization.

If you want to synchronize applications other than the presets, see the section on **choosing which applications to synchronize** in the *User Guide* on the web.

You can synchronize more than one handheld with your computer. For example, different family members can synchronize their handhelds with the same copy of Palm Desktop software. Just make sure that each handheld has its own username; Palm Desktop software reads the username and recognizes the handheld during synchronization. Although several people can share the same copy of Palm Desktop software, they should not share the same username.

#### >>> Key Term

HotSync® Technology that allows you to synchronize the information on your handheld with the information on your computer.

- Tip If the Select User dialog box appears during synchronization, select the username whose information you want to synchronize, and click OK.
- Tip If you need help with synchronizing, see What do I do if I can't synchronize with my computer?

## Synchronizing information

Prepare your handheld:

- a. Connect the HotSync® cable to the USB port on your computer, and then insert the other end into the mini-USB connector on your handheld.
- b. Make sure your handheld is on.

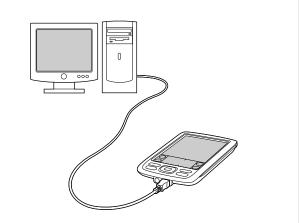

Synchronize your handheld with your computer:

- a. Tap Star 🕏.
- b. When synchronization is complete, a message appears at the top of your handheld screen, and you can disconnect your handheld from the cable. Be patient; synchronization may take some time.

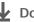

Done

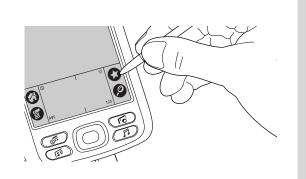

#### **User Guide**

For everything you need to know about your handheld—all that's in this guide, and much more—go to <a href="https://www.palmOne.com/zire72-userguide">www.palmOne.com/zire72-userguide</a>.

#### My Handheld

Make your handheld uniquely yours. For great tips, software, accessories, and more, visit <a href="https://www.palmOne.com/myzire72">www.palmOne.com/myzire72</a>.

#### Support

If you're having problems with synchronization or with anything else on your handheld, go to <a href="https://www.palmOne.com/support/zire72">www.palmOne.com/support/zire72</a>.

## Beyond the basics

Click a link below to go to the *User Guide* on the web and learn about these related topics:

#### **Synchronizing**

- · Synchronizing your handheld with Microsoft Outlook on your computer
- Synchronizing wirelessly using Bluetooth technology on your handheld
- Using your company's network to synchronize information
- Choosing whether or not to synchronize information for a specific application
- Switching back to the cable if you have been synchronizing information using Bluetooth technology
- Receiving information on your handheld from an outside source, such as a file containing your company's phone list

## Installing and Removing

Using palmOne Quick Install to add applications to your handheld

# **Expanding Your Handheld**

In this chapter

<u>How can expansion cards</u> <u>help me?</u>

**Inserting an expansion card** 

Removing an expansion card

**Beyond the basics** 

A Chinese proverb says, "Life just gives you time and space; it's up to you to fill it." But doesn't it always seem that no matter how much space you have, you still need more?

Expansion cards (sold separately) provide a compact and limitless answer to the storage dilemma. When one card becomes full, simply use another card. To enjoy some aspects of your handheld, such as listening to music and capturing video clips, you need to use expansion cards.

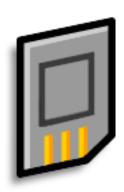

#### Benefits of expansion cards

- · Capture and view videos
- · Listen to music
- Back up info
- · Add more games and other software
- Add accessories
- · Store all your info

## >>> Key Term

**SDIO** An acronym for Secure Digital input/output.

#### \* Tip

Looking for a handy way to carry your expansion cards? You can purchase a variety of carrying cases. Visit

www.palmOne.com/ myzire72 and click the Accessories link.

## What type of expansion cards can I use?

Your handheld is compatible with SDIO, SD, and MultiMediaCard expansion cards. SDIO expansion cards let you add accessories to your handheld. SD and MultiMediaCard expansion cards let you store information and applications.

## How can expansion cards help me?

**Capture and view videos.** Capture videos with the built-in digital camera and store them on expansion cards. View them anytime by simply inserting the card into the expansion slot.

**Listen to music.** Store songs on expansion cards and use the included **RealOne® software** to listen to music on your handheld.

**Back up info.** Make a copy of your important information for safe-keeping in case your handheld becomes damaged or is stolen.

Add games and other software. Purchase popular games, dictionaries, travel guides, and more. There are lots of expansion cards available for your handheld. To check them out, visit <a href="https://www.palmOne.com/myzire72">www.palmOne.com/myzire72</a> and click the Accessories link.

Add accessories. Attach SDIO accessories to your handheld, such as a presentation module.

**Store all your info.** Never worry about running out of space on your handheld. Purchase as many expansion cards as you need to store your music, photos, videos, and other information. Expansion cards come in a variety of capacities, and they're very small, easy to store, and affordably priced.

## Inserting an expansion card

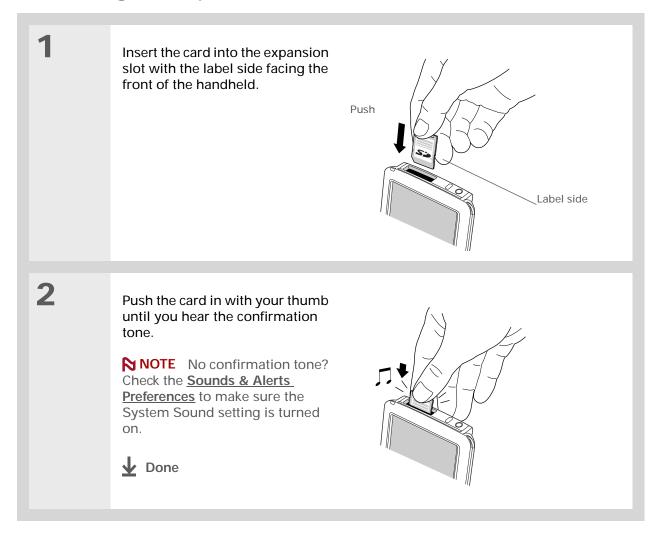

### Removing an expansion card

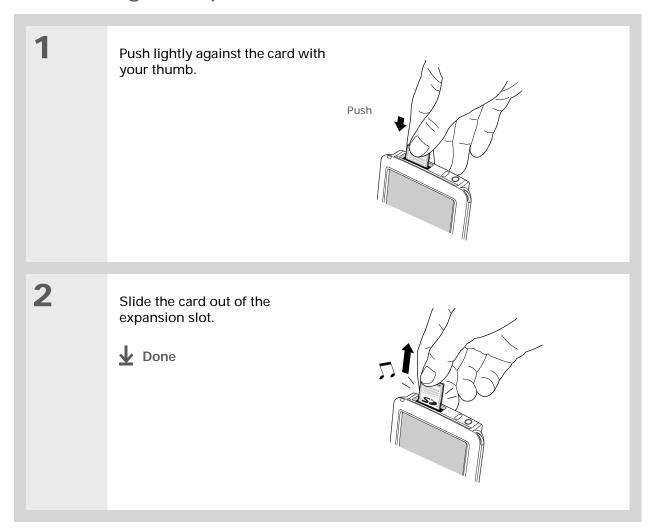

#### User Guide

For everything you need to know about your handheld—all that's in this guide, and much more—go to <a href="https://www.palmOne.com/zire72-userguide">www.palmOne.com/zire72-userguide</a>.

#### My Handheld

Make your handheld uniquely yours. For great tips, software, accessories, and more, visit <a href="https://www.palmOne.com/myzire72">www.palmOne.com/myzire72</a>.

#### **Support**

If you're having problems with expansion cards or with anything else on your handheld, go to <a href="https://www.palmOne.com/support/zire72">www.palmOne.com/support/zire72</a>.

### Beyond the basics

Click a link below to go to the *User Guide* on the web and learn about these related topics:

### Expansion Cards

- · Opening applications that are stored on expansion cards
- · Copying applications between your handheld and expansion card
- · Deleting applications and other files from an expansion card
- Reviewing information about the contents of an expansion card using the Card Info application
- · Naming an expansion card so you can easily identify its contents

## Installing and Removing

Adding applications from your computer to an expansion card, and installing other files such as photos, videos, or music

#### **Sharing**

- Exchanging applications and information with other Palm OS® handheld users by exchanging cards or beaming items between handhelds
- Sending applications and information to other Bluetooth<sup>®</sup> devices by using Bluetooth technology on your handheld

## Managing Your Contacts

In this chapter

Adding a contact

Locating a contact on your list

Beaming a contact

**Beyond the basics** 

Say good-bye to a paper address book that you need to update manually every time someone moves, changes their e-mail address, or gets a new work extension. With Contacts, not only is it easy to enter information such as names, addresses, and phone numbers, but it is just as quick to view, update, and organize contact information.

You can easily share info with other handhelds, and dial phone numbers or send text messages directly from a contact entry using your handheld's built-in Bluetooth® technology and a compatible mobile phone. You can even add photos of your loved ones directly to their contact information screen.

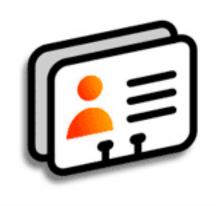

#### **Benefits of Contacts**

- Carry all your business and personal contact information in your hand
- · Keep track of who is who
- Keep in touch

- If the first character you enter in the Last Name or Company field is an asterisk (\*) or similar symbol, that record always appears at the top of the Contacts list. That's useful for an entry like "If Found Call [your phone number]."
- → Did You Know?

  You can also enter one or more contacts on your desktop computer, and then copy them to your handheld by synchronizing.

### Adding a contact

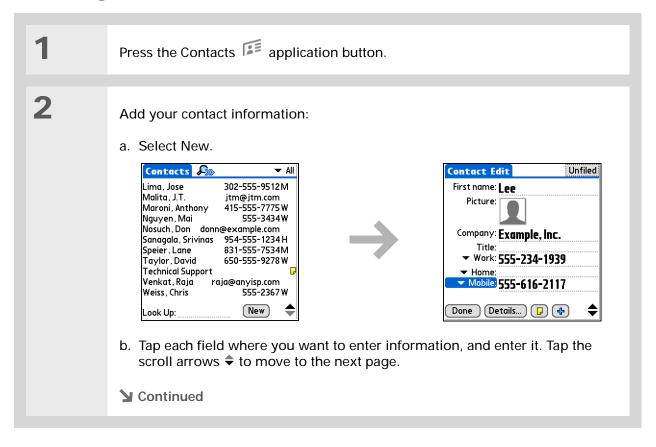

To learn about capturing and downloading photos to your handheld, see <u>palmOne™ Media</u> later in this guide.

#### \* Tip

If multiple contacts share information, such as a company name and address, you can enter the first contact, open the Record menu, and then select Duplicate Contact. You can then change only the fields that differ.

#### **\*** Tip

If you want a reminder about a birthday, select the Reminder check box, enter the number of days before the birthday that you want to see the reminder, and then select OK.

#### Adding a contact

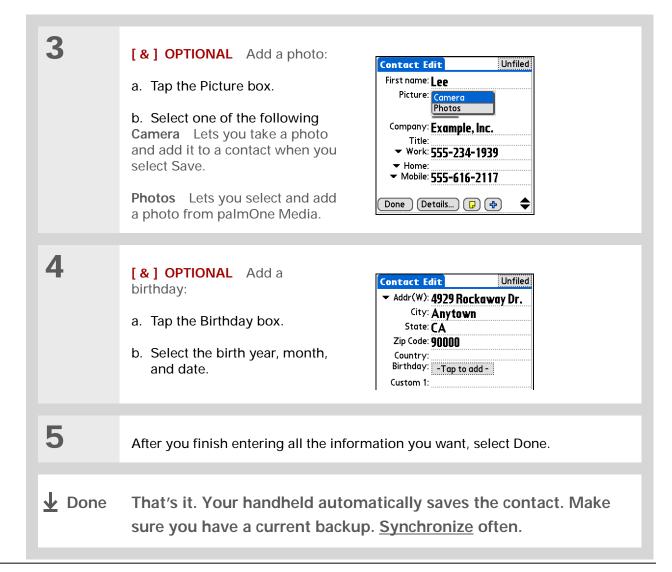

You can also press Right on the navigator (or tap the Quick Look Up icon at the top of the screen) to open the Quick Look Up line. Press Up and Down to select the letter of the name you want in each box, and press Right to move to the next box.

#### → Did You Know?

The Phone Lookup feature lets you add contact information directly into certain other applications on your handheld. For example, you can add a name and phone number to a memo or task.

### Locating a contact on your list

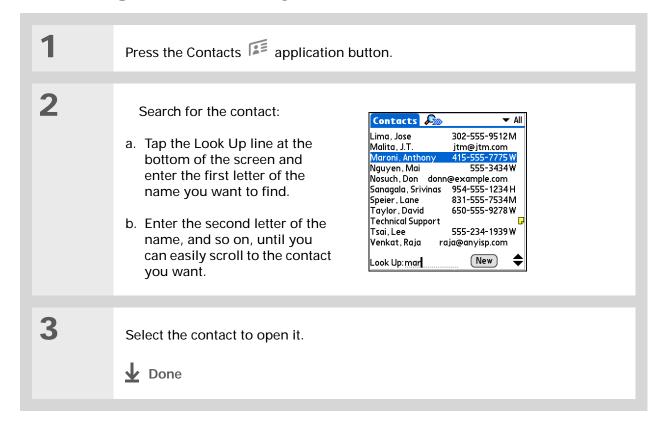

You can create a contact with your own information and select it as your business card by opening the Record Menu and selecting Business Card. Beam your business card to other handhelds by holding down the Contacts application button until the Beam dialog box appears.

→ Did You Know?

A Beam command
appears on the left-most
menu of most
applications. Use it to
beam information such as
photos, appointments,
and more.

#### **\*** Tip

You can also <u>send a</u> <u>contact wirelessly</u> using the Send command with your handheld's built-in Bluetooth technology.

### Beaming a contact

Press the Contacts application button.

2

Beam the contact:

- a. Locate the contact you want to beam.
- b. Open the menus
- c. Select Record, and then select Beam Contact.
- d. When the Beam Status dialog box appears, point your handheld's IR port directly at the IR port of the other handheld.

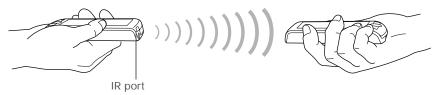

NOTE For best results, the handhelds should be between 4 and 36 inches apart, and there should be a clear path between them. Depending on the receiving handheld model, not all information may be sent correctly.

3

Wait for the Beam Status dialog box to indicate that beaming is complete.

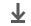

**↓** Done

Contacts

### Beyond the basics

#### **User Guide**

For everything you need to know about your handheld—all that's in this guide, and much more—go to <a href="https://www.palmOne.com/zire72-userguide">www.palmOne.com/zire72-userguide</a>.

#### My Handheld

Make your handheld uniquely yours. For great tips, software, accessories, and more, visit <a href="https://www.palmOne.com/myzire72">www.palmOne.com/myzire72</a>.

#### **Support**

If you're having problems with Contacts or with anything else on your handheld, go to <a href="https://www.palmOne.com/support/zire72">www.palmOne.com/support/zire72</a>.

Deleting contacts

· Removing a photo from a contact

· Displaying additional contact fields and defining custom fields

Click a link below to go to the *User Guide* on the web and learn about these related topics:

 Choosing the field type for certain fields, such as Home or Work for a phone number

 Using Quick Connect to make a phone call, address and send an e-mail or text message, or go to a web page directly from a contact

<u>Categories</u> Organizing contacts by type and sorting them

<u>Information</u> Transferring contact information from other applications such as databases,

spreadsheets, and other organizer software

<u>Privacy</u> Keeping contacts private by turning on security options

**Sharing** Sending contacts to other Bluetooth devices by using Bluetooth technology

on your handheld

**<u>E-mail</u>** Sending contacts as attachments to e-mail messages

## Managing Your Calendar

In this chapter

Scheduling an appointment

**Checking your schedule** 

Setting an alarm

**Beyond the basics** 

Staying on top of your schedule is an important part of being productive both at work and at home. Calendar can help you remember appointments and spot schedule conflicts. You can view your calendar by day, week, or month, or as an agenda list that combines your list of tasks with your appointments.

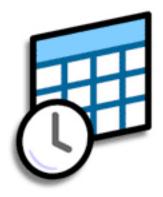

#### **Benefits of Calendar**

- Track current, future, and past appointments
- Stay on top of deadlines
- Carry one calendar
- Spot schedule conflicts

#### >>> Key Term

**Event** The name for an entry in the Calendar application, including appointments, birthdays, reminders, recurring meetings, and so on.

#### **\*** Tip

You can also scroll to a date by pressing Right or Left on the navigator or by tapping the arrows at the top of the Day View screen.

+ Did You Know?

You can use more than one line to describe an appointment.

### Scheduling an appointment

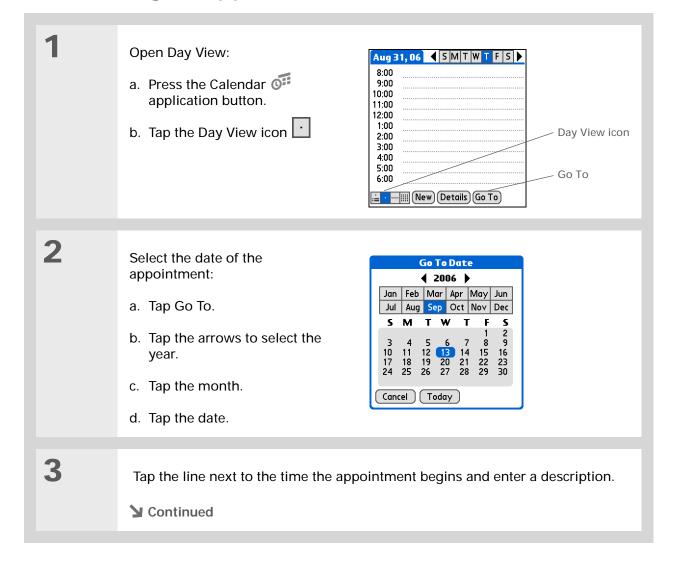

#### Tip

To enter reminders, holidays, anniversaries, and other events that take place on a particular date but not at a particular time, tap No Time.

#### Tip

Color-code your calendar. Tap the bullet next to the description to file the appointment in a category. Each category has its own color.

#### Scheduling an appointment

4

If the appointment is longer or shorter than an hour, set the duration:

- a. In Day View, tap the start time.
- b. In the Set Time dialog box, tap End Time.
- c. Tap the hour and minute lists to select the time the appointment ends.
- d. Select OK.

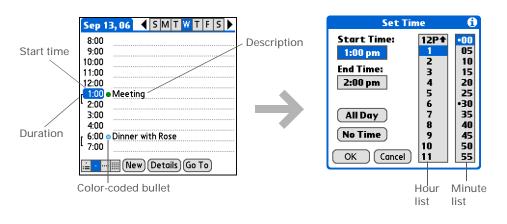

**Done** 

That's it. Your handheld automatically saves the appointment. Make sure you have a current backup. Synchronize often.

38

### Checking your schedule

Sometimes you want to look at your schedule for a particular date, while other times you want to see an overview of a week or month.

- Press the Calendar application button repeatedly to cycle through the Agenda View, Day View, Week View, and Month View.
- You can also display Year View. From Month View, tap Year.
- + Did You Know?
  You can use a favorite
  photo as the background
  for your Agenda View.

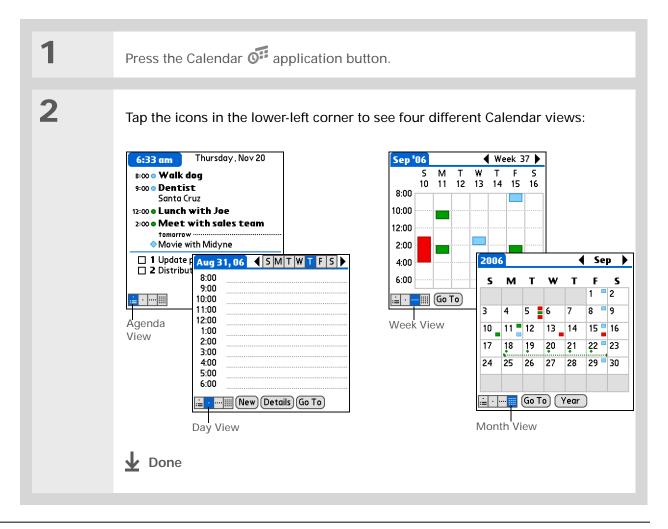

- + Did You Know?

  If you set your alarm sounds in World Clock instead of in Calendar you have more alarm sound choices.
- Tip Check out the other options in the Event Details dialog box. For example, Repeat creates an event that recurs daily, weekly, or at whatever interval you set up.
- Did You Know? When you set an alarm, a little alarm clock appears to the right of the event description.

### Setting an alarm

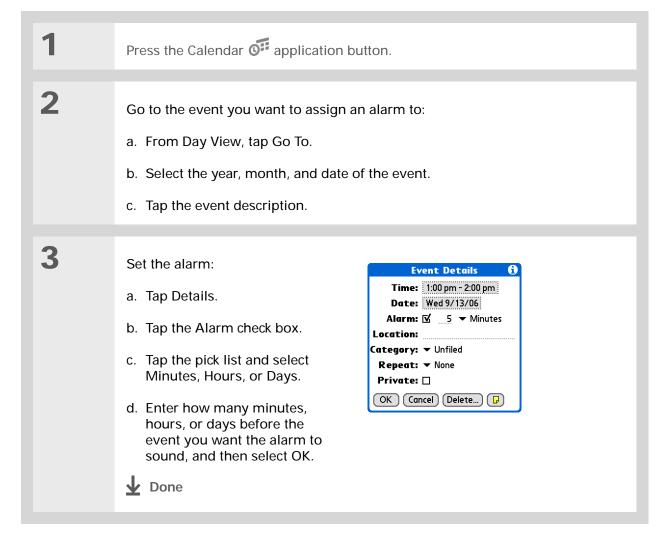

### Beyond the basics

#### **User Guide**

For everything you need to know about your handheld—all that's in this guide, and much more—go to <a href="https://www.palmOne.com/zire72-userguide">www.palmOne.com/zire72-userguide</a>.

#### My Handheld

Make your handheld uniquely yours. For great tips, software, accessories, and more, visit <a href="https://www.palmOne.com/myzire72">www.palmOne.com/myzire72</a>.

#### **Support**

If you're having problems with Calendar or with anything else on your handheld, go to <a href="https://www.palmOne.com/support/zire72">www.palmOne.com/support/zire72</a>.

Click a link below to go to the *User Guide* on the web and learn about these related topics:

#### Calendar

- Creating repeating events for things you do at regular intervals, such as taking a class at the gym three days a week or taking a biweekly music lesson
- Reserving blocks of time for long events like vacations or conferences
- Choosing the default Calendar view format and the information that appears in each view by setting display options
- Customizing alarm settings and choosing what time days start and end by setting preferences
- Storing extra information about an event by adding a note
- · Erasing old appointments by purging them

<u>Categories</u> Organizing events by type and color-coding them

**Privacy** Keeping events private by turning on security options

• Beaming events to other Palm OS® handheld users

 Sending events to other Bluetooth<sup>®</sup> devices by using Bluetooth technology on your handheld

**E-mail** Sending events as attachments to e-mail messages

## Managing Your Tasks

In this chapter

Creating a task

Organizing your tasks

Marking a task complete

**Beyond the basics** 

Some of the most successful people in the world are also the busiest. When asked how they manage to do it all, busy people usually say, "I make lists." The Tasks application on your handheld is the perfect place to make a list of the things you need to do.

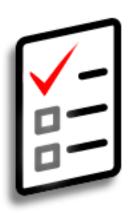

42

#### **Benefits of Tasks**

- · Set priorities
- Track deadlines
- Stay focused

- If no task is currently selected, you can create a new task by writing in the Graffiti® 2 input area.
- \* Tip Set an alarm for the selected task. Tap Details, tap the Alarm box, tap the Alarm check box, enter the alarm settings, and then select OK.
- You can beam tasks to anyone who has a handheld with an IR port. Just open the Record menu and select Beam Item or Beam Category.

### Creating a task

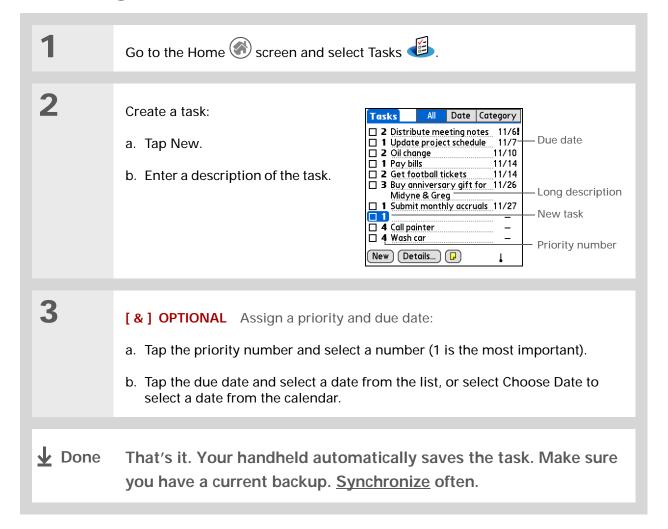

### Organizing your tasks

Sometimes you want to look at all the things you need to do, while other times you want to see only certain types of tasks.

- + Did You Know?

  Overdue tasks have an exclamation point (!) next to the due date.
- Your Task Preferences settings control which tasks appear in the Tasks list, such as completed or due tasks. To change these settings, open the Options menu and select Preferences.
- Create a new category for tasks by selecting Edit Category in the Category pick list.

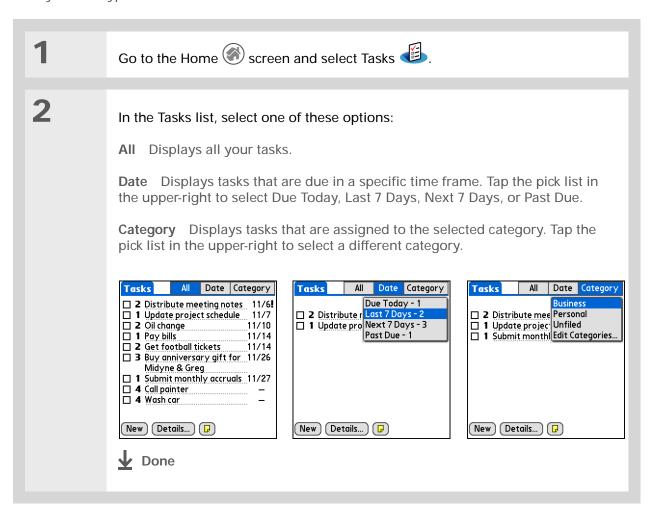

You can set Task
Preferences to record the
date that you finish your
tasks, and you can show
or hide finished tasks. To
change these settings,
open the Options menu
and select Preferences.

### Marking a task complete

You can check off a task to indicate that you've completed it.

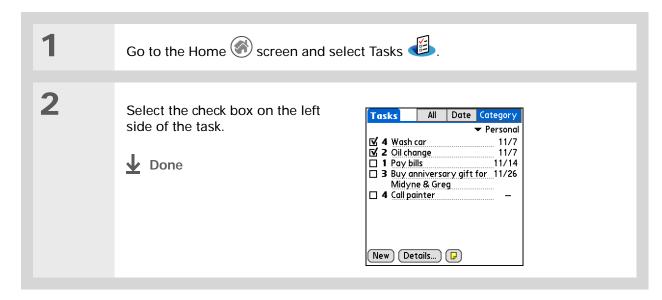

### Beyond the basics

#### User Guide

For everything you need to know about your handheld—all that's in this guide, and much more—go to <a href="https://www.palmOne.com/zire72-userguide">www.palmOne.com/zire72-userguide</a>.

#### My Handheld

Make your handheld uniquely yours. For great tips, software, accessories, and more, visit <a href="https://www.palmOne.com/myzire72">www.palmOne.com/myzire72</a>.

#### **Support**

If you're having problems with Tasks or with anything else on your handheld, go to <a href="https://www.palmOne.com/support/zire72">www.palmOne.com/support/zire72</a>.

Click a link below to go to the *User Guide* on the web and learn about these related topics:

**Tasks** 

- Creating repeating tasks for things you need to do at regular intervals, such as taking out the trash on Thursday night or filing a weekly status report
- Setting alarms when you use tasks as reminders
- Setting preferences to choose which tasks appear in the Tasks list, whether to track completion dates, and which alarm sound plays
- · Storing extra information about a task by adding a note

**Privacy** 

Keeping tasks private by turning on security options

E-mail

Sending tasks as attachments to e-mail messages

**Sharing** 

- Beaming tasks to other Palm OS<sup>®</sup> handheld users
- Sending tasks to other Bluetooth® devices by using Bluetooth technology on your handheld

## Writing Memos

In this chapter

Creating a memo

Viewing and editing a memo

**Beyond the basics** 

Your handheld contains applications for storing the most common types of information: contact names and numbers, appointments, and so on. Memos is the tool to use for capturing information that is meaningful to you but does not fall into one of these categories. From meeting notes to recipes and favorite quotations, Memos provides a quick and easy way to enter, store, and share your important information.

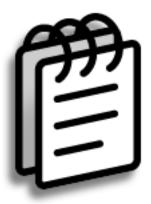

#### **Benefits of Memos**

- Store essential but hard-to-remember information
- Easily retrieve and share information

Zire<sup>™</sup> 72 Handheld

- + Did You Know?
  You can create as many memos as you want, up to the available memory on your handheld. Each memo can be up to about 32KB in size; that's about 650 sentences.
- In the Memos list, you can also just start writing to create a new memo.
  The first letter is automatically capitalized.

### Creating a memo

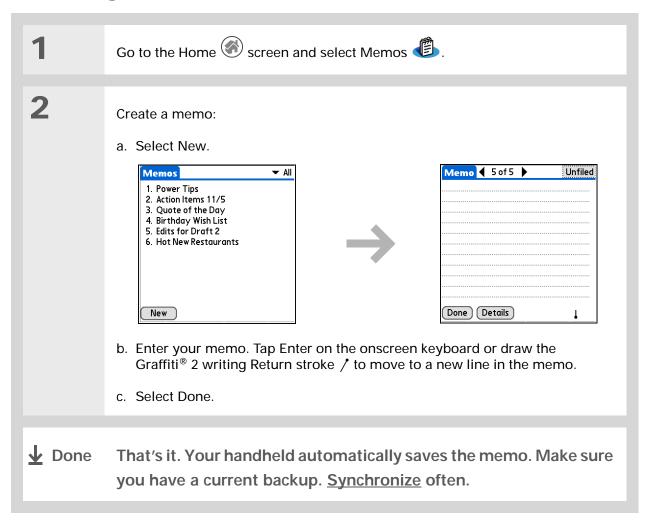

- The Memos list shows the first line of each memo, so make sure that first line is something you will recognize.
- + Did You Know?
  You can connect your handheld to a portable keyboard and type your memos on the go without carrying around a heavy laptop. You can purchase a variety of portable keyboards. Visit www.palmOne.com/myzire72 and click the Accessories link.
- You can change the size of the text in Memos to enhance readability.

### Viewing and editing a memo

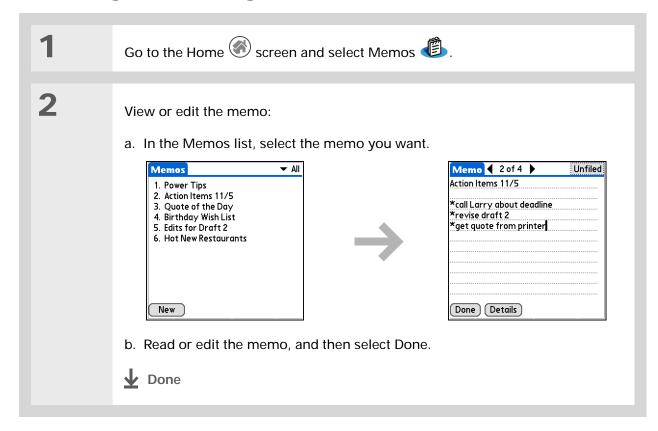

### Beyond the basics

#### **User Guide**

For everything you need to know about your handheld—all that's in this guide, and much more—go to <a href="https://www.palmOne.com/zire72-userguide">www.palmOne.com/zire72-userguide</a>.

#### My Handheld

Make your handheld uniquely yours. For great tips, software, accessories, and more, visit <a href="https://www.palmOne.com/myzire72">www.palmOne.com/myzire72</a>.

#### Support

If you're having problems with Memos or with anything else on your handheld, go to <a href="https://www.palmOne.com/support/zire72">www.palmOne.com/support/zire72</a>.

Memos • Deleting memos

 Sending memos to your computer by synchronizing so you can cut text from a memo and paste it into an application such as Microsoft Word

<u>Categories</u> Organizing memos by arranging them into categories and sorting them

Click a link below to go to the *User Guide* on the web and learn about these related topics:

**Privacy** Keeping memos private by turning on security options

• Beaming memos to other Palm OS® handheld users

 Sending memos to other Bluetooth® devices using the Bluetooth technology on your handheld

**E-mail** Sending memos as attachments to e-mail messages

## Writing Notes

In this chapter

Creating a note

Viewing and editing a note

**Beyond the basics** 

Need to jot down a phone number or a reminder to yourself? Avoid fumbling for scraps of paper, and write important reminders in Note Pad. You can use Note Pad to do everything you might do with a piece of paper and a pencil. Note Pad gives you a place to draw freehand and take notes in your personal handwriting, which is even faster and more flexible than creating a memo on your handheld.

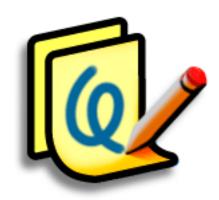

#### **Benefits of Note Pad**

- · No learning curve
- Capture information in the moment
- · A picture is worth a thousand words
- See reminders when you set alarms

You can change the color of the pen and paper (background). From the Note Pad list screen, <u>open the Options menu</u>, select Preferences, and then tap Colors.

**\*** Tip

Tap the pen selector to change the pen width or to select the eraser.

+ Did You Know?
Set an alarm for a note to use it as a reminder.

### Creating a note

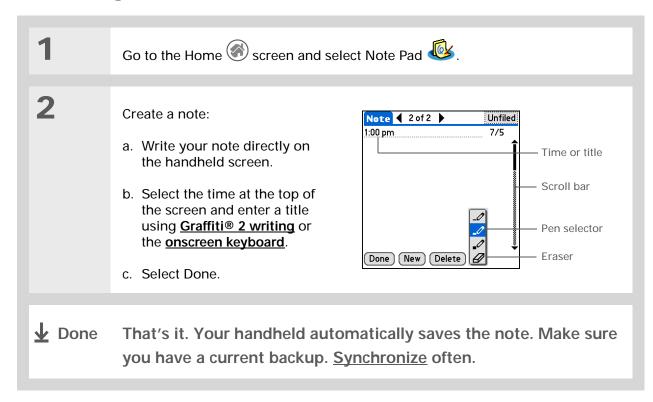

You can clear the screen completely while editing a note. Open the Edit menu and select Clear Note.

Or, to delete a note completely, open the note and then tap Delete.

### Viewing and editing a note

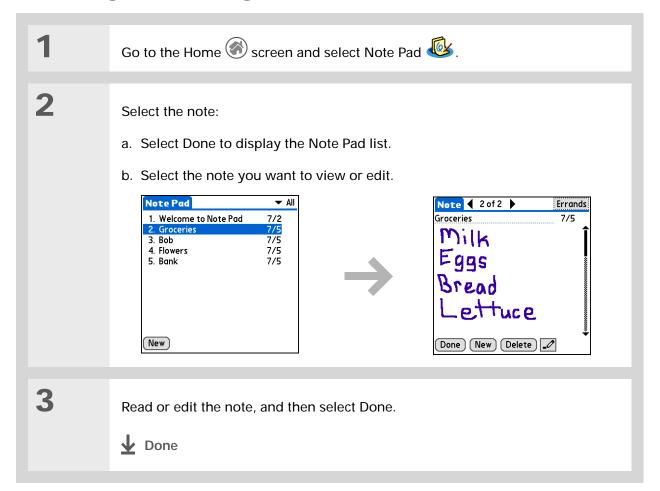

### Beyond the basics

#### **User Guide**

For everything you need to know about your handheld—all that's in this guide, and much more—go to <a href="https://www.palmOne.com/zire72-userquide">www.palmOne.com/zire72-userquide</a>.

#### My Handheld

Make your handheld uniquely yours. For great tips, software, accessories, and more, visit <a href="https://www.palmOne.com/myzire72">www.palmOne.com/myzire72</a>.

#### **Support**

If you're having problems with Note Pad or with anything else on your handheld, go to <a href="https://www.palmOne.com/support/zire72">www.palmOne.com/support/zire72</a>.

Click a link below to go to the *User Guide* on the web and learn about these related topics:

Note Pad Setting alarms when you use notes as reminders

<u>Categories</u> Organizing notes by arranging them into categories and sorting them

<u>Privacy</u> Keeping notes private by turning on security options

• Beaming notes to other Palm OS® handheld users

 Sending notes to other Bluetooth® devices by using Bluetooth technology on your handheld

on your nandre

**E-mail** Sending notes as attachments to e-mail messages

## Recording Voice Memos

In this chapter

Creating a voice memo

Listening to a voice memo

**Beyond the basics** 

In a familiar scene from old movies, the boss calls in his secretary to "take a memo." But if you are not fortunate enough to have such a secretary—or if that brilliant marketing idea hits when your secretary is not around—Voice Memo is the tool you need.

Voice Memo provides a place for you to record and play back notes, agenda items, and other important thoughts directly on your handheld. Record client meeting notes on the way to the office, then send them to your assistant via e-mail to transcribe them. Or use a voice memo with an alarm as a reminder message for that errand you promised not to forget.

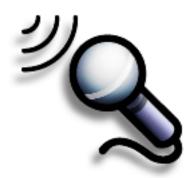

#### **Benefits of Voice Memo**

- Capture thoughts on the fly
- Send memos to colleagues wirelessly
- Synchronize voice memos to back them up on your computer

If you are recording a long voice memo and don't want to hold the button the entire time, you can use a different procedure for recording voice memos that lets you pause and resume recording.

#### **\*** Tip

For best results, hold your handheld within about one foot of your mouth while recording.

### Creating a voice memo

| 1             | Hold down the Voice Memo application button on the side of your handheld. A tone indicates that recording has started.                                                                                                    |
|---------------|----------------------------------------------------------------------------------------------------|
| 2             | <ul><li>Record your voice memo:</li><li>a. Face your handheld and begin speaking. Continue holding the Voice Memo button while recording.</li><li>b. When you have finished recording, release the Voice Memo button. A tone indicates that recording has stopped.</li></ul> |
| 3             | Select Done.                                                                                                    |
| <b>↓</b> Done | That's it. Your handheld automatically saves the voice memo.  Make sure you have a current backup. <u>Synchronize</u> often.                                                                                                    |

- Tip To start playing a voice memo immediately, select Play.
- Select the Speaker icon and press Up or Down on the navigator to adjust the volume when listening to a voice memo.

### Listening to a voice memo

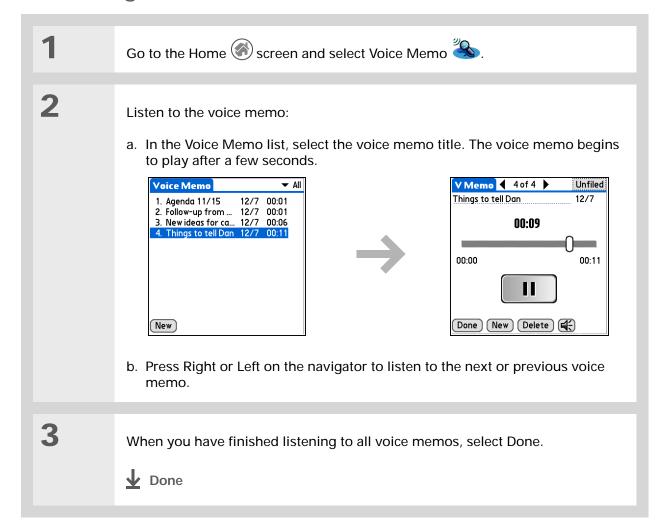

### User Guide

For everything you need to know about your handheld—all that's in this guide, and much more—go to <a href="https://www.palmOne.com/zire72-userguide">www.palmOne.com/zire72-userguide</a>.

#### My Handheld

Make your handheld uniquely yours. For great tips, software, accessories, and more, visit <a href="https://www.palmOne.com/myzire72">www.palmOne.com/myzire72</a>.

#### Support

If you're having problems with Voice Memo or with anything else on your handheld, go to <a href="https://www.palmOne.com/support/zire72">www.palmOne.com/support/zire72</a>.

### Beyond the basics

Click the link below to go to the *User Guide* on the web and learn about these related topics:

#### Voice Memo

- · Pausing and resuming a voice memo recording
- · Storing voice memos on an expansion card
- · Setting an alarm for a voice memo

#### **Categories**

Organizing voice memos by arranging them into categories and sorting them

#### **Privacy**

Keeping voice memos private by turning on security options

#### **Sharing**

- Exchanging voice memos with other palmOne<sup>™</sup> handheld users by beaming them
- Sending voice memos to other Bluetooth® devices by using Bluetooth technology on your handheld

#### E-mail

Sending voice memos as attachments to e-mail messages

## Taking and Viewing Photos and Videos

In this chapter

Supported file types

Adjusting the camera settings

Capturing a photo

Recording a video

Viewing photos or videos

Organizing photos or videos into albums

**Sharing photos and videos** 

**Beyond the basics** 

A picture may be worth a thousand words, but what happens when you have a thousand pictures—or videos—that you are trying to keep organized? Or when that unexpected perfect moment happens that you need to capture on film or video right now?

Your handheld's built-in camera enables quick photo and video capture, while palmOne™ Media features easy viewing and organization of still photos and videos. You can keep your favorite photos right on your handheld, select a photo as the background for your Home screen and the Agenda View in Calendar, even add a photo to a Contacts entry.

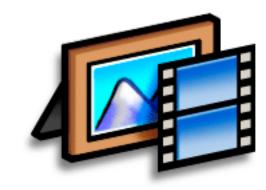

## Benefits of your handheld's media features

- Never be far from your favorite people or places
- Capture key moments on the fly
- Simplify photo and video organization
- Use expansion cards (sold separately) to store videos and additional photos

You can send photos and videos you capture on your handheld to your computer by synchronizing.

Windows: To view photos or videos on a Windows computer, open Palm® Desktop software, click Media, and doubleclick the photo or video you want.

Mac: To view photos on a Mac computer, go to these folders:
Mac OS X:
Home:Pictures:palmOne
Photos:<Palm User Name>
Mac OS 9:
Documents:palmOne
Photos:<Palm User Name>
and double-click the photo
or video you want.

### Supported file types

When you capture a photo, you can save it directly on your handheld or on an <u>expansion card</u> (sold separately) inserted into the expansion slot. Photos are saved in the format JPG.

[!] IMPORTANT You can record and save videos to an expansion card *only*. Videos are saved in the format ASF (MPEG-4).

If you take a picture with a digital camera, or you find one on the web, it's likely your handheld can display it. You can view photos in popular formats such as JPG, BMP, TIFF (uncompressed), and GIF on your handheld or from an expansion card inserted into the expansion slot. You can also view photos in their original format in the palmOne Media desktop application on your computer.

You can view videos on your handheld from an expansion card in MPEG-1 and ASF (MPEG-4) file formats. To view videos that are in other formats, convert them to a format that your handheld can play. On Windows, use the palmOne Media desktop to do the conversion; then **synchronize**. On Mac, drag the video to the Send To Handheld droplet; then synchronize.

[!] IMPORTANT Video clips that you capture with your Zire 72 handheld cannot be played on a Mac. For more information, please go to the palmOne Support web site for your handheld.

\* Tip
Customize any picture
you capture or view on
your handheld by using
the drawing tool
annotate the photo.

### Capturing a photo

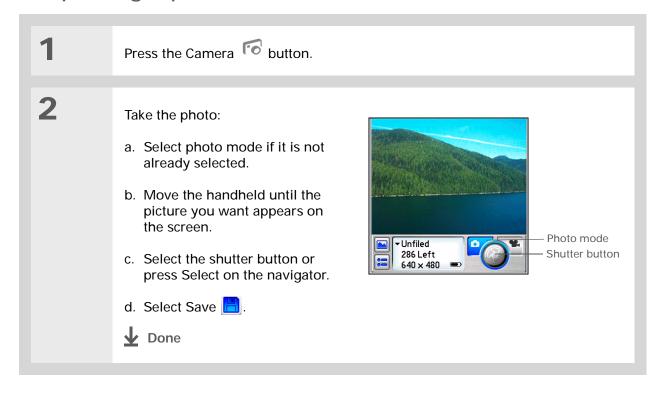

### Recording a video

[!] IMPORTANT You can record and save video files only on an <u>expansion card</u> (sold separately) inserted into the expansion card slot. You cannot save video files directly on your handheld.

While you're recording, select the pause button to pause recording. Select the record button to continue recording.

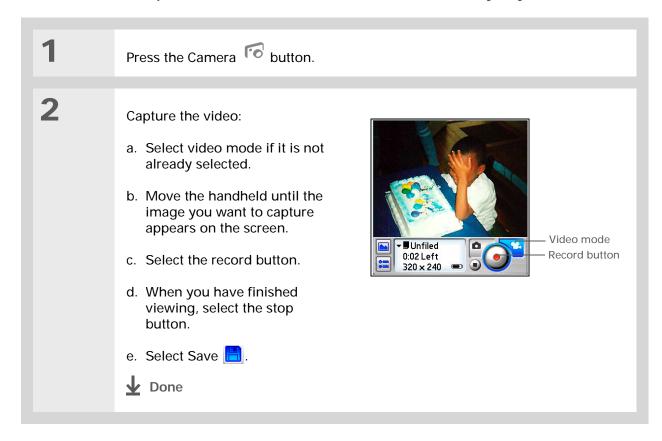

# You must save videos to an expansion card (sold separately).

\* Tip
Select Advanced on the settings screen to adjust advanced settings such as brightness for the camera.

### Adjusting the camera settings

Press the Camera 6 button Adjust the camera settings: a. Select photo or video mode, and then select the Options button. b. Select the options you want: White balance Select the light type for your subject. **Low light** Select if you are in a low-light environment. **Effects** Select an effect for your image, such as black and white. **Resolution** Select a higher resolution if you want a clearer picture; however, a higher resolution creates a larger file size when you save the photo or video. Save to (Photos only) Select whether to save the photo directly to your handheld or to an expansion card. Review photos/video Select whether to review a photo or video before saving it. **Date stamp** (Photos only) Select whether to mark your photos with the date and time they are taken. 

#### Adjusting the camera settings

# Cont'd. Auto naming Select Custom to specify a new naming system for photos and videos (default is photo\_mmddyy\_xxx), and then enter the new auto name. Digital zoom (Photos only) Select Disabled if you do not want to be able to zoom in when taking a photo. Shutter sounds Select Off if you do not want to hear a sound when taking a photo or recording a video. Select Done. Done

#### **\*** Tip

If the camera is open, you can open the palmOne Media application by tapping the View Photos button on the left of the screen or by pressing the Camera application button.

### Did You Know? If you or your friends have a digital camera uses SD memory care

have a digital camera that uses SD memory cards, you can insert the cards into the expansion slot and view the photos on your handheld.

#### **\*** Tip

Select Slide Show to display all photos and videos in an album, automatically, one after another. Tap a photo or video to stop the slide show.

#### Viewing photos or videos

Go to the Home screen and select Media .

2

View photos or videos:

- a. Tap the pick list in the upper-right corner and select the album containing the photos and/or videos you want to view.
- b. Select the photo or video you want to view.

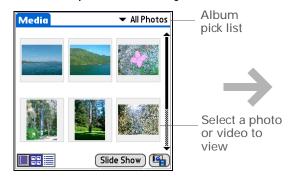

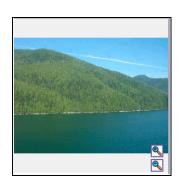

3

Tap anywhere in the photo or video to return to the selection screen.

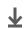

**Done** 

#### **\*** Tip

You can only add photos on your handheld to albums that are on your handheld. Likewise, you can only add photos on an expansion card to albums that are on the same card.

#### Organizing photos or videos into albums

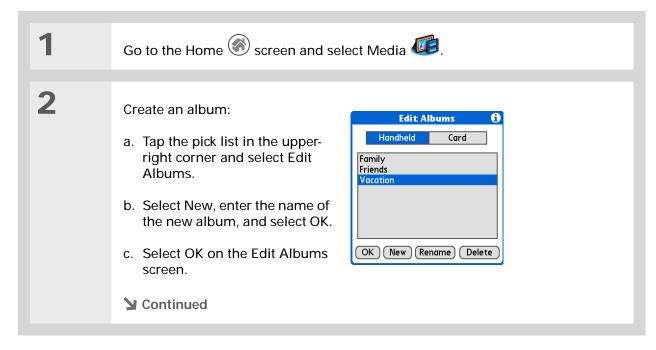

66

#### \* Tip If you

If you are not already in the album you want to organize, tap the pick list in the upper-right corner and select the album you want.

#### Organizing photos or videos into albums

3 Add or remove photos in Organize Vacation albums: Tap to select or deselect: Select to add a. On the album screen, select Organize Albums 

. Select + to remove b. Select a photo that does not have a plus sign to add it to the album. Done c. Select a photo with a plus sign to the left to remove it from the album. d. Select Done. 4 Move photos within albums: a. Tap the pick list in the upper-right corner and select the album in which you want to move photos. b. Tap the photo you want to move, and drag the stylus to move the photo to the desired location. **Done** 

+ Did You Know?

You can also easily send photos from the palmOne Media desktop application. See the online desktop help for information.

#### Sharing photos and videos

You can easily share photos with family and friends. Use your handheld's built-in Bluetooth® technology to wirelessly send photos and videos to other Bluetooth devices within range.

[!] IMPORTANT You must set up a phone connection on your handheld in order send photos and videos wirelessly.

You can also share photos and videos using any of the following methods:

- Attach a photo or video to an e-mail message.
- Create a multimedia message containing photos.
- Beam a photo or video to other Palm OS® handheld users.

NOTE Beaming a photo or video file can take some time, so be patient if sending by this method.

• Copy a photo or video from your handheld to your desktop computer, or from computer to handheld, by **synchronizing**.

→ Did You Know?

A Send command
appears on the left-most
menu of many
applications. Use it to
send information such as
contacts, appointments,
and more.

#### Sending a photo or video using Bluetooth technology

NOTE Sending a photo or video file using Bluetooth technology can take some time, so be patient if sending by this method.

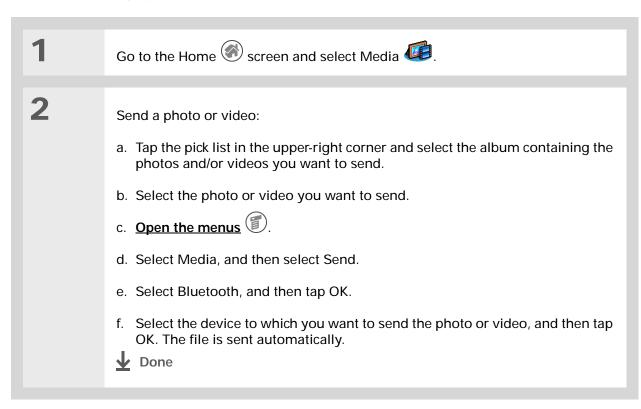

#### Beyond the basics

Media

E-mail

#### **User Guide**

For everything you need to know about your handheld—all that's in this guide, and much more—go to <a href="https://www.palmOne.com/zire72-userguide">www.palmOne.com/zire72-userguide</a>.

#### My Handheld

Make your handheld uniquely yours. For great tips, software, accessories, and more, visit <a href="https://www.palmOne.com/myzire72">www.palmOne.com/myzire72</a>.

#### Support

If you're having problems with palmOne Media, with the built-in camera, or with anything else on your handheld, go to <a href="https://www.palmOne.com/support/zire72">www.palmOne.com/support/zire72</a>.

Click a link below to go to the *User Guide* on the web and learn about these related topics:

Viewing photos and videos as thumbnails, lists, albums, and slide shows

Copying photos and videos to other applications or expansion cards

· Editing and enhancing photos and videos on your desktop computer

Deleting photos and videos

• Sending photos from the palmOne Media desktop application via e-mail

**Sharing** Beaming photos and videos to other Palm OS<sup>®</sup> handheld users

Sending photos and videos as attachments to e-mail messages

#### Listening to Music

In this chapter

<u>Transferring MP3 files to an expansion card</u>

<u>Transferring music from a CD to an expansion card</u>

Playing music on your handheld

**Beyond the basics** 

Are you tired of listening to small talk during that long commute on the bus or train? Do you need something smaller than a CD player when you're out for a walk or at the gym? RealOne® Mobile Player lets you play music on your handheld. Simply transfer songs onto an expansion card (sold separately) and then listen through the built-in speaker or stereo headphones (sold separately).

[!] IMPORTANT You need to purchase an SD or MultiMediaCard expansion card to save your music files and play them on your handheld.

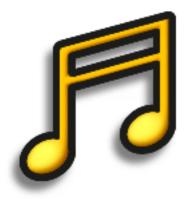

#### Benefits of RealOne Mobile Player

- Listen to songs in the popular MP3 format
- No separate MP3, CD, or mini-disc player required
- Carry tiny expansion cards instead of CDs
- Be your own DJ

#### **\*** Tip

You can also use a card reader accessory (sold separately) to transfer MP3 files from your computer to your expansion card. Create an "SD\_Audio" folder on the card, and store your MP3 files in this folder.

#### Transferring MP3 files to an expansion card

The RealOne® software that comes with your handheld is compatible with the popular MP3 audio file format. If your MP3 files are already on your computer's hard drive, you need to transfer them to an expansion card to listen to them on your handheld.

#### WINDOWS ONLY

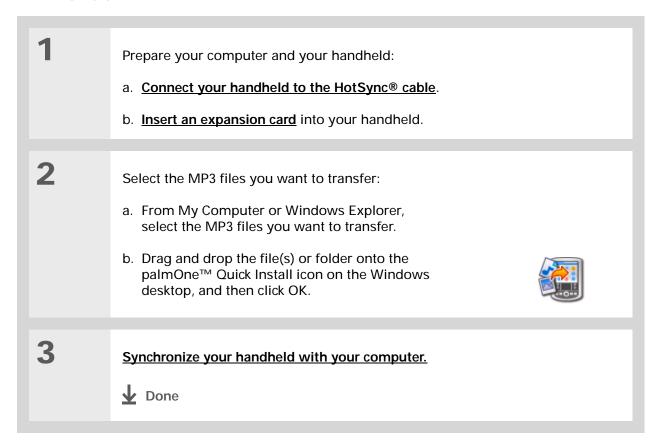

72

#### Tip

You can also use a card reader accessory (sold separately) to transfer MP3 files from your computer to your expansion card. Create an "SD\_Audio" folder on the card, and store your MP3 files in this folder.

#### Tip

In Mac OS X, you can make the Send to Handheld droplet a permanent part of your desktop by dragging the droplet to the Dock. Then simply drag songs, and other files you want to transfer to your handheld, onto the droplet in the Dock.

#### Transferring MP3 files to an expansion card

#### **MAC ONLY**

Prepare your computer and your handheld:

- a. Connect your handheld to the HotSync cable.
- b. Insert an expansion card into your handheld.

Select the MP3 files you want to transfer:

- a. Drag and drop the MP3 files onto the Send to Handheld droplet in the palmOne folder.
- b. In the Send to Handheld dialog box, select your username and click OK.

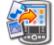

73

Synchronize your handheld with your computer.

NOTE Be patient; transferring music to an expansion card can take several minutes.

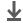

**↓** Done

[!] Before You Begin
Windows: Install
RealOne Player on your
computer. Insert the CD
and follow the onscreen
instructions for installing
extra software.

#### Transferring music from a CD to an expansion card

If your songs are on a CD and you want to listen to them on your handheld, you need to use RealOne® Player on your computer to convert and transfer the files.

#### WINDOWS ONLY

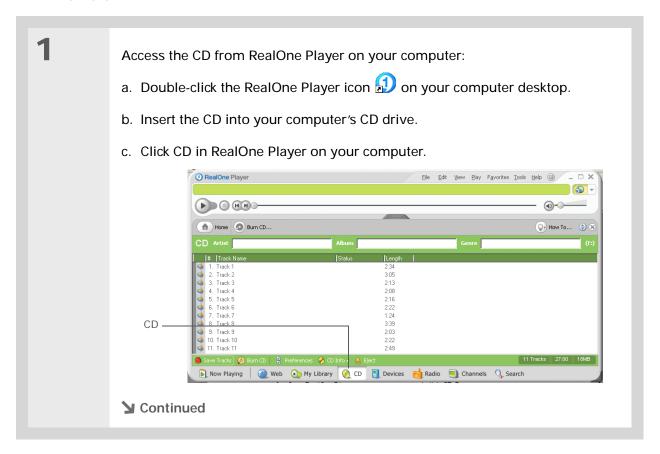

## # Tip If you want to select only a few songs, click Deselect All and then click the check box next to the

songs you want to select.

Did You Know? A 64MB expansion card holds about an hour of music (capacity varies with sampling rates).

#### Transferring music from a CD to an expansion card

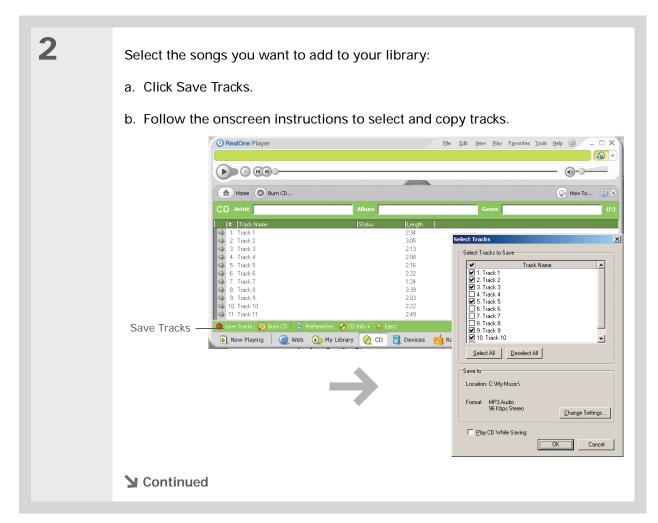

#### **\*** Tip

For tips on using RealOne Player on your computer, go to the Help menu in RealOne Player or visit www.realone.com.

#### Transferring music from a CD to an expansion card

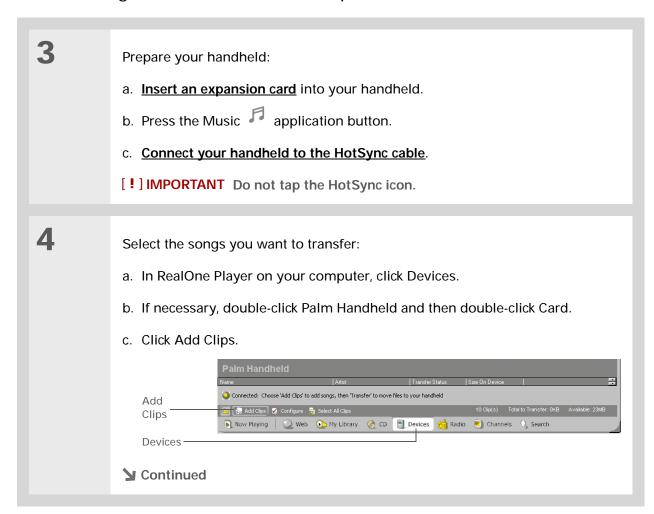

#### **\*** Tip

On your handheld, tap Songs to view a list of the songs available for you to play. The songs you just transferred are at the bottom of the list.

#### Transferring music from a CD to an expansion card

#### Cont'd.

d. In the Add Clips window, select the songs you want to add, and then click Add Clips.

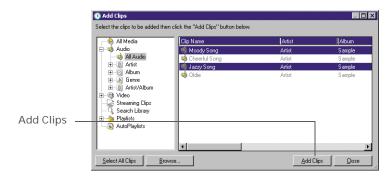

e. Click Close. The tracks you selected should now say "Ready To Transfer."

#### 5

Transfer the selected songs to your expansion card:

- a. Be sure your handheld is on and that RealOne Mobile Player is open. If it is, a green Connected light appears in the lower-left corner on your computer.
- b. In the toolbar below the Connected light, click Transfer. When the transfer is complete, the tracks you selected should say "On Device."

[!] IMPORTANT Do not tap the HotSync icon. RealOne Player is transferring the files, so there's no need to do anything.

77

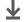

Done

- \*\* Tip
  For tips on using RealOne
  Mobile Player, open the
  Options menu and select
  Help.
- → Did You Know?

  RealOne Mobile Player continues playing the songs in your list until it reaches the end of your list or until you tap the Stop button, even if your handheld screen is off.

#### Playing music on your handheld

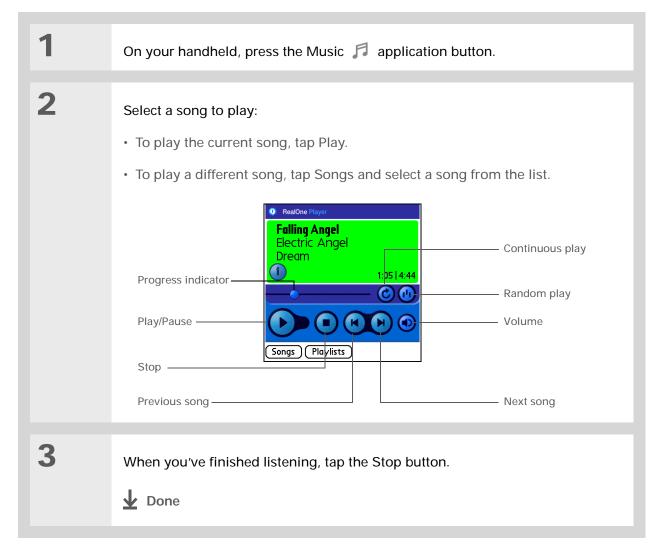

#### **User Guide**

For everything you need to know about your handheld—all that's in this guide, and much more—go to <a href="https://www.palmOne.com/zire72-userguide">www.palmOne.com/zire72-userguide</a>.

#### My Handheld

Make your handheld uniquely yours. For great tips, software, accessories, and more, visit <a href="https://www.palmOne.com/myzire72">www.palmOne.com/myzire72</a>.

#### \* Tip Support

If you're having problems with RealOne Mobile Player, with RealOne Player on your computer, or with anything else on your handheld, go to www.realone.com.

#### Beyond the basics

Click the link below to go to the *User Guide* on the web and learn about these related topics:

RealOne Mobile Player

- Creating playlists by choosing which songs to play and the order to play them in
- · Removing songs from an expansion card

#### Connecting Wirelessly to Other Devices

In this chapter

What can I do with the builtin Bluetooth technology?

What types of connections can I make?

Entering basic Bluetooth settings

Setting up a phone connection

Accessing e-mail and the web wirelessly

Setting up a connection for wireless synchronization

**Beyond the basics** 

Your handheld helps keep your world organized by storing contact information, recording appointments, and so on. Now, your handheld can actually connect you to the world—wirelessly, using Bluetooth® technology. Need to make a phone call? Tap the number in Contacts, and your mobile phone begins dialing. How about browsing the web or sending an e-mail message from your handheld—without a cable?

With its built-in Bluetooth functionality, your handheld harnesses the power of Bluetooth technology. It helps you easily set up wireless connections to a number of devices so you can enjoy the convenience of cable-free connectivity.

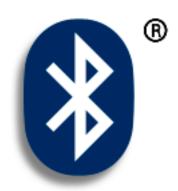

#### Benefits of your handheld's builtin Bluetooth technology

- Connect to your Bluetooth phone to send text, multimedia, or e-mail messages or access the web
- Reduce cable clutter by synchronizing wirelessly
- Connect to other devices, such as cameras and other handhelds, to share files wirelessly

#### >>> Key Term

Bluetooth Technology that enables devices such as handhelds, mobile phones, and computers to connect wirelessly to each other.

#### [!] Before You Begin

Any device you connect to must also be a Bluetooth device, and the device must have its Bluetooth communication software enabled. Check the user guide for your device.

To browse the web and use e-mail, install the web browser and the e-mail software included on the CD that came with your handheld.

#### What can I do with the built-in Bluetooth technology?

Connect to your Bluetooth phone to send text, multimedia, or e-mail messages or access the web. Whether you access the Internet or your e-mail account, or send text or multimedia messages, once a week or constantly throughout the day, wireless connectivity means that you can go online or share files anytime you are in a coverage area for your mobile phone or are within range of your laptop connected to the Internet.

Reduce cable clutter by synchronizing wirelessly. Imagine a world—or even your workstation—without cables. While using Bluetooth technology on your handheld does not completely eliminate cable clutter, it can replace many of those cables with a wireless connection for tasks such as synchronizing your handheld with your computer.

Connect to other devices, such as cameras and other handhelds, to share files wirelessly. Wouldn't it be great if you could <u>send files such as photos</u> to another handheld? Use the built-in Bluetooth technology to set up connections to devices within approximately 30 feet of your handheld.

#### What types of connections can I make?

With Bluetooth technology, you can make connections using the following types of devices:

- To browse the web and send and receive e-mail messages, connect to the Internet in these ways:
  - Using your mobile phone, by dialing your ISP or signing up with a high-speed wireless carrier account
  - Linking through your desktop computer's network connection
  - Establishing a connection to a Bluetooth Access Point connected to the Internet.
- To send and receive text and multimedia messages, connect to your mobile phone.
- To synchronize your handheld with your computer wirelessly, connect to your computer.
- To share files with another Bluetooth device such as a camera, handheld, or printer, form a trusted pair with that device.

#### >>> Key Term

Discoverable Setting that allows other devices to find and connect with your handheld using Bluetooth technology. If your handheld is not discoverable, other devices cannot find it to make a connection. Your handheld must be powered on in order to be discoverable.

#### Entering basic Bluetooth settings

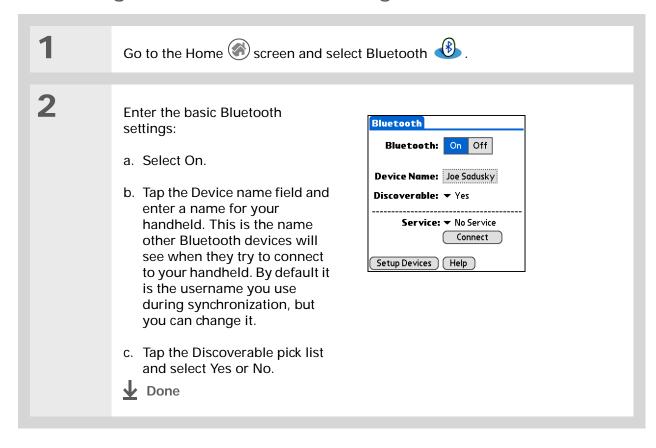

#### Setting up a phone connection

[!] IMPORTANT To set up a phone connection, you must have a GSM or GPRS mobile phone enabled with data services.

If you receive a message that your phone is not ready to accept a connection, check to make sure that your phone is prepared to make a Bluetooth connection. See the instructions included with your phone.

| 1 | Go to the Home screen and select Bluetooth .                                                                                                    |
|---|----------------------------------------------------------------------------------------------------|
| 2 | Select Setup Devices, select Phone Setup, select Setup Connection, and then select Next.                                                                                                    |
| 3 | <ul> <li>Select the phone you want to connect to:</li> <li>a. Tap the Manufacturer and Model pick lists, select the correct entries for your phone, and then select Next.</li> <li>b. The Connection Setup screen displays all Bluetooth phones within range. Select the phone you want, select Next, and then select Next again.</li> <li>c. If the phone you want does not appear on the Connection Setup screen, select Find More. If the phone still does not appear, run the Phone Link Updater application (Windows only) and then go to step 4.</li> <li>NOTE For Mac computers, if the phone does not appear on the list, go to www.palmone.com/us/support/downloads/phonelink.html to download the driver for your phone, and then go to step 4.</li> <li>Continued</li> </ul> |

#### >> Key Term

Passkey Like a password, the passkey is a security measure. Connections can happen only between your handheld and a device that has the same passkey. For example, to connect to your mobile phone, you need to enter the same passkey on your handheld and on your phone.

#### >>> Key Term

Trusted pair Two devices—for example, your handheld and your mobile phone—that can connect to each other because each device can find the same passkey on the other device. Once you form a trusted pair with a device, you do not need to enter a passkey to connect with that device again.

#### Setting up a phone connection

4 Enter a passkey:

5

- a. Enter a passkey number. This can be any number you choose; it does not, for example, have to be a password you use to access a network or an e-mail account.
- [!] IMPORTANT You must enter the same passkey on your handheld and your mobile phone in order to connect to your phone.
- b. Select OK.

Finish phone connection setup and begin network setup:

a. Select Done, and then select Yes.

NOTE If you want to use your phone connection only to <u>dial phone</u> <u>numbers from your handheld</u> or <u>send text messages</u>, select Done and then select No. You have finished setup.

b. Select Next.

6 Begin network setup:

- a. Tap the pick list, select Yes or No, and then select Next. If you select Yes, go to step 7. If you select No, go to step 8.
- **→** Continued

#### >>> Key Term

GPRS Acronym for General Packet Radio Service, a method of sending information wirelessly at high speeds. Select Yes in step 6 only if you have a GPRS account for your mobile phone.

#### \* Tip

Contact your ISP (for example, AOL or Earthlink) if you are not sure about any of these settings.

#### Setting up a phone connection

7 If you selected Yes in step 6:

- a. Tap the pick lists and select the correct information for your cellular carrier.
- b. Select Next, and then select Done.

8

If you selected No in step 6:

- a. Select Next.
- b. Enter the phone number you use to dial in to your Internet service provider and the username for your dial-up account.
- c. Tap the Password box, enter your account password, and select OK. This is the password you use to access your dial-up account; it is not your passkey.
- d. Select Next, and then select Done.
- **↓** Done

**↓** Done

See the next procedure for steps on using your phone connection to browse the web or send and receive e-mail messages.

#### Accessing e-mail and the web wirelessly

After you set up a connection with a phone, you can send and receive e-mail or browse the web wirelessly using this connection.

NOTE Bluetooth functionality must be on if you want to use wireless features. You must <u>set up</u> <u>an e-mail account</u> on your handheld before you can send or receive e-mail messages.

- → Did You Know?

  You can select the
  Bluetooth indicator on
  the Command toolbar to
  quickly open the
  Bluetooth settings screen
  from any application on
  your handheld.
- You can also check the Bluetooth indicator next to the battery indicator at the top of the Home screen to see if Bluetooth is on.

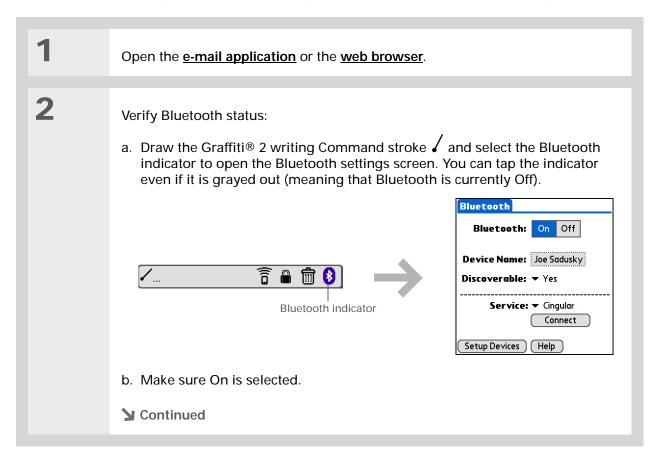

#### >> Key Term Service Way of connecting to a mobile phone to send information wirelessly, for example, through a high-speed (GPRS) carrier or a dial-up account with an Internet service provider (ISP).

#### Accessing e-mail and the web wirelessly

3

Connect to your phone:

- a. Tap the Service pick list and select the service that you want to use to connect to the Internet.
- b. Select Connect.

**Done** 

You are now ready to send and receive e-mail messages or to browse the web.

#### **\*** Tip

To launch HotSync® Manager on your computer in step 2 of the onscreen instructions (see procedure step 3b, below), click the HotSync Manager icon on the task bar in the lower-right corner of your computer screen.

#### **\*** Tip

After the first time set up a connection and wirelessly synchronize with a computer, you can synchronize with that computer at any time by choosing its device name from the Service pick list and tapping Connect. Tap Star to synchronize after you are connected.

#### Setting up a connection for wireless synchronization

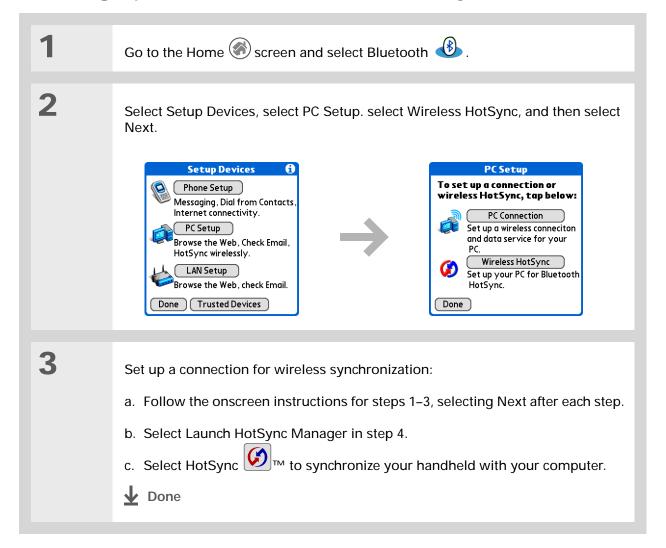

#### **User Guide**

For everything you need to know about your handheld—all that's in this guide, and much more—go to <a href="https://www.palmOne.com/zire72-userguide">www.palmOne.com/zire72-userguide</a>.

#### My Handheld

Make your handheld uniquely yours. For great tips, software, accessories, and more, visit <a href="https://www.palmOne.com/myzire72">www.palmOne.com/myzire72</a>.

#### Support

If you're having problems with built-in Bluetooth technology or with anything else on your handheld, go to <a href="https://www.palmOne.com/support/zire72">www.palmOne.com/support/zire72</a>.

#### Beyond the basics

Click the link below to go to the *User Guide* on the web and learn about these related topics:

#### Connecting

- Connecting to the Internet through your Bluetooth desktop computer to access the web wirelessly
- Connecting with a network using a Bluetooth Access Point to access the Internet and send and receive e-mail messages
- Connecting to your Bluetooth phone by means of the infrared port on your handheld
- Using Phone Link Updater to download the most recent phone drivers and list of supported GSM/GPRS carriers
- Setting the Bluetooth options on your handheld to allow your handheld to "wake up" and receive an incoming connection request when powered off

#### Sending and Receiving E-mail Messages

In this chapter

Setting up an account

Getting and reading e-mail messages

Sending an e-mail message

**Beyond the basics** 

If you already know how efficient e-mail is for staying in touch with personal and business contacts,

VersaMail™ personal e-mail software brings you a new level of convenience: e-mail on the go. If you are a new e-mail user, you will enjoy the ease and speed of communicating with friends, family, and colleagues anywhere you can make an Internet connection.

You can attach files such as photos to e-mail messages, as well as Microsoft Word or Excel files created in **Documents to Go** on your handheld—or receive any of these file types as attachments to view and edit at your convenience. You can also synchronize e-mail messages on your handheld with e-mail on your desktop computer.

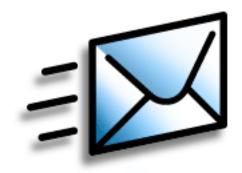

#### Benefits of the VersaMail application

- · Access e-mail on the go
- Send and receive photos, sound files, Word and Excel files, and more
- Save messages from your computer to view at a convenient time

#### [!] Before You Begin

Before you can set up an e-mail account on your handheld, you must do the following:

- Install the VersaMail software. Insert the CD and follow the onscreen instructions for installing extra software.
- If you do not already have one, establish an account with an Internet service provider such as Earthlink or a wireless carrier such as Cingular. You may also use a corporate e-mail account.
- For wireless accounts only: Have active service with a wireless carrier and a mobile phone equipped with Bluetooth® technology. You must also set up a phone connection on your handheld to send and receive information wirelessly.

#### Setting up an account

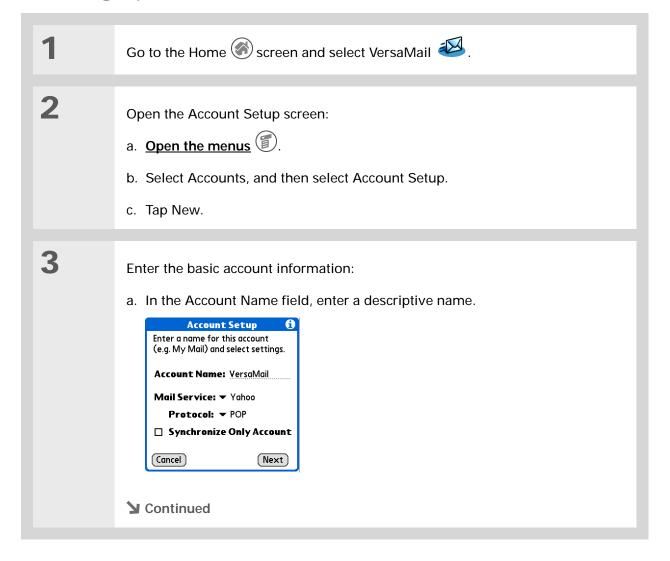

91

#### >>> Key Term

Protocol Settings your e-mail provider uses to receive e-mail messages. Most providers use the Post Office Protocol (POP); a few use the Internet Message Access Protocol (IMAP).

#### \* Tip

If your e-mail provider appears on the Mail Service pick list, you don't need to select a protocol. The correct protocol is automatically displayed.

#### **\*** Tip

Your username is usually the part of your e-mail address appearing before the @ symbol, not your entire e-mail address.
Check with your ISP if you are not sure what username to enter.

#### Setting up an account

#### Cont'd.

- b. Select the Mail Service pick list, and then select your e-mail provider. Select Other if your provider is not listed.
- c. If you chose Other, select the Protocol pick list, and then select POP or IMAP.
- d. Select the check box if you intend *only* to synchronize e-mail for this account on your handheld with a mail program on your computer such as Microsoft Outlook, Outlook Express, or Lotus Notes. If you intend to *ever* send or receive e-mail for this account wirelessly from your handheld (even if you will also synchronize e-mail), leave the check box deselected.
- e. Select Next.

4

Enter the account username and password:

- a. Enter the username you use to access your e-mail.
- Select the Password box, enter your e-mail account password, and then select OK.
- c. Select Next.

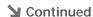

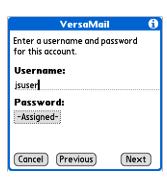

- + Did You Know?
  Your incoming mail
  server is also called your
  POP or IMAP server; your
  outgoing mail server is
  also called your SMTP
  server.
- If you selected the Synchronize Only Account check box in step 3, you need to configure this account on your computer before you can send or get e-mail messages.

#### Setting up an account

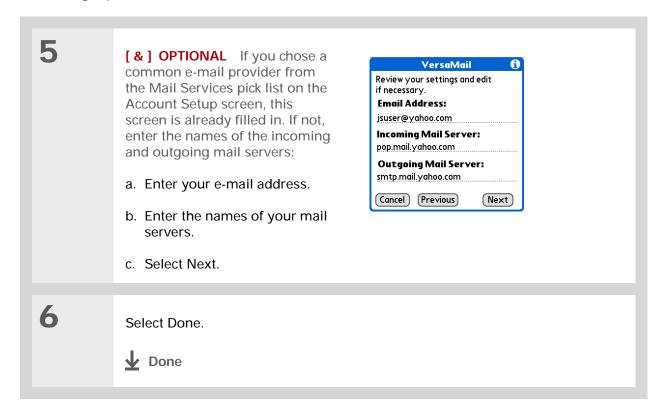

# If you selected the Synchronize Only Account check box, you must synchronize your handheld with your computer to download messages to your handheld.

- + Did You Know?
  You can set up your handheld to automatically check for and download new e-mail messages.
- If you select Messages, the first 5KB of each message is downloaded. You can change the maximum size for downloaded messages in the VersaMail preferences.

#### Getting and reading e-mail messages

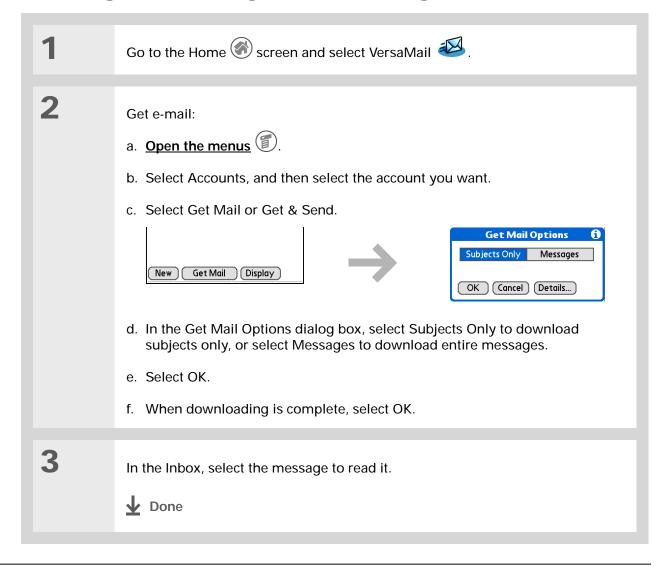

#### **\*** Tip

If you selected the Synchronize Only Account check box, you must synchronize your handheld with your computer to send messages from your handheld.

- + Did You Know?
  You can set up your handheld to automatically try resending any messages that are not sent correctly the first time.
- Tip
  Tap To on the New
  Message screen to enter
  e-mail addresses directly
  from Contacts.

#### Sending an e-mail message

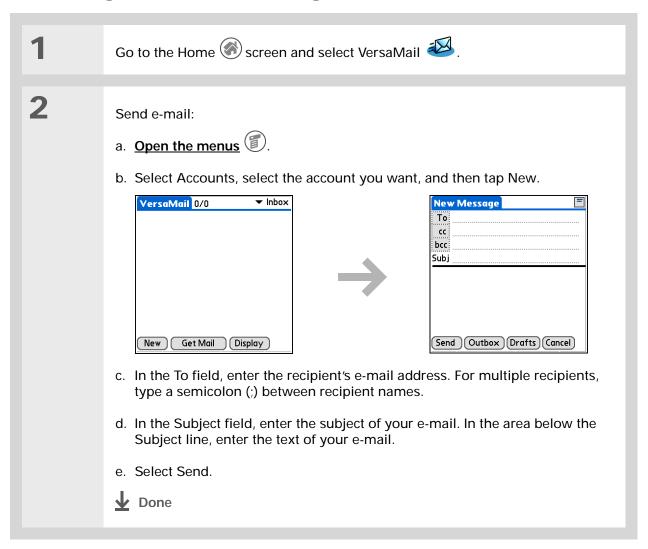

#### Beyond the basics

#### **User Guide**

For everything you need to know about your handheld—all that's in this guide, and much more—go to <a href="https://www.palmOne.com/zire72-userguide">www.palmOne.com/zire72-userguide</a>.

#### My Handheld

Make your handheld uniquely yours. For great tips, software, accessories, and more, visit <a href="https://www.palmOne.com/myzire72">www.palmOne.com/myzire72</a>.

#### Support

If you're having problems with the VersaMail application or with anything else on your handheld, go to <a href="https://www.palmOne.com/support/zire72">www.palmOne.com/support/zire72</a>.

Click the link below to go to the *User Guide* on the web and learn about these related topics:

#### E-mail

- Using the VersaMail application with Microsoft Outlook on your computer
- Setting basic e-mail preferences such as changing the maximum message size, adding a signature to outgoing messages, and downloading files attached to e-mail messages
- Using a virtual private network (VPN) to get and send e-mail over your company's network
- · Editing and deleting an e-mail account
- · Automatically retrieving e-mail on your handheld
- Automatically trying to resend messages that weren't sent the first time
- Customizing your Inbox display options such as message summary view and font size and colors for read and unread mail
- · Viewing, editing, and sending files attached to e-mail messages
- Synchronizing e-mail messages on your handheld with e-mail messages on your computer

#### Customizing

Setting preferences for connecting to a network

# Sending and Receiving Text and Multimedia Messages

In this chapter

Sending a text message

Sending a multimedia message

Getting and reading text messages

**Beyond the basics** 

If you need to get a short message to a friend or coworker fast, send a text message from your handheld to their mobile phone (GSM phone required; sold separately). And if you need more than text alone to express yourself, use multimedia messaging to give your message multisensory impact by adding an image, photo, or sound file.

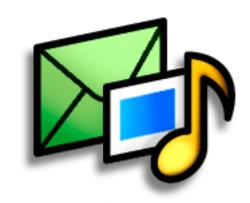

#### **Benefits of Messages**

- Enjoy quick communication
- Use text messaging to chat with friends
- Be as simple or as creative as you want

97

#### [!] Before You Begin

Before you can send and receive text and multimedia messages, you must set up a phone connection on your handheld to send and receive information wirelessly.

You must also install the Messages software. Insert the CD and follow the onscreen instructions for installing extra software.

#### X Key Term

SMS Acronym for Short Message Service. More commonly known as text messages, SMS messages can be received by most mobile phones.

Did You Know? You can also quickly send a <u>common phrase</u> as a text message.

#### Sending a text message

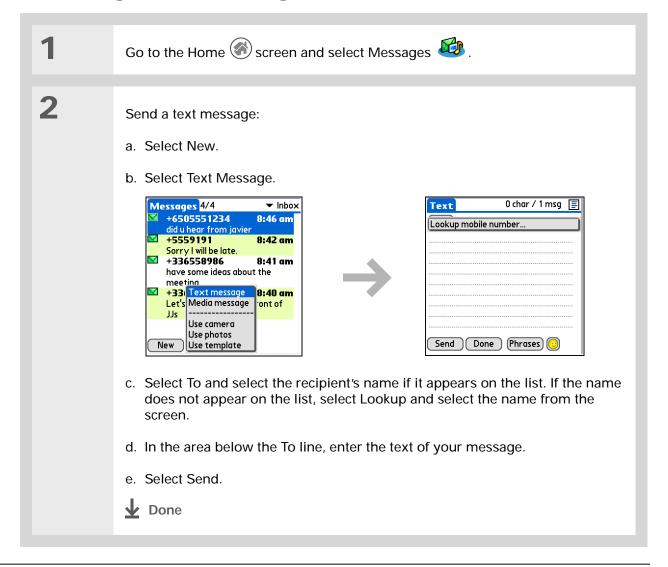

#### >>> Key Term

MMS Acronym for Multimedia Messaging Service. An application for sending short multimedia messages between mobile phones or handhelds. MMS is a new format that is now supported by most wireless carriers.

+ Did You Know?
You can also send a
personalized greeting
card as a media message.

#### Sending a multimedia message

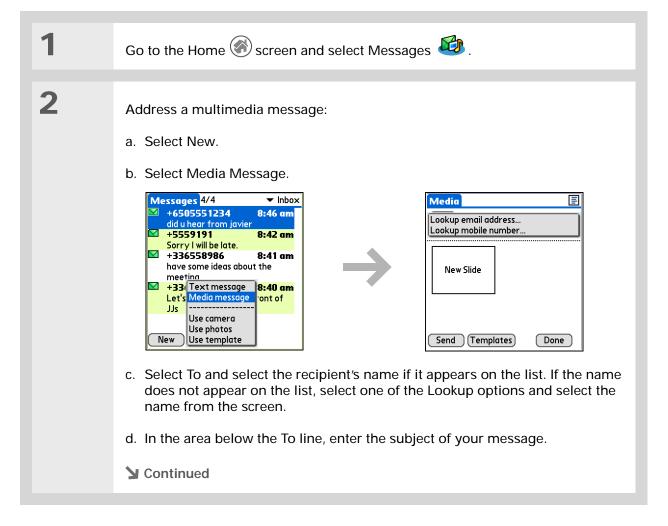

99

# You can also use the pencil tool to draw on a photo you attach. Send your own graffiti art!

# Sending a multimedia message

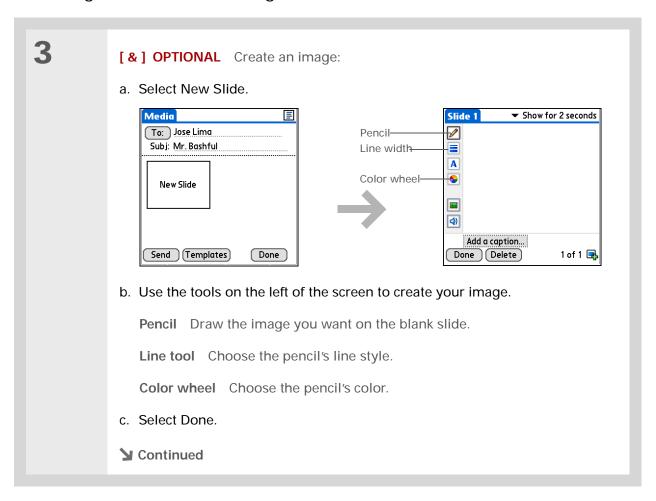

## **→** Did You Know?

You can take a picture and send it quickly with MMS. Take that cute photo of your baby girl and send it with a personalized note to her grandmother. Can it get any easier to share life with distant loved ones?

## **\*** Tip

For information on working with <u>sound files</u>, see the *User Guide* on the web.

# Sending a multimedia message

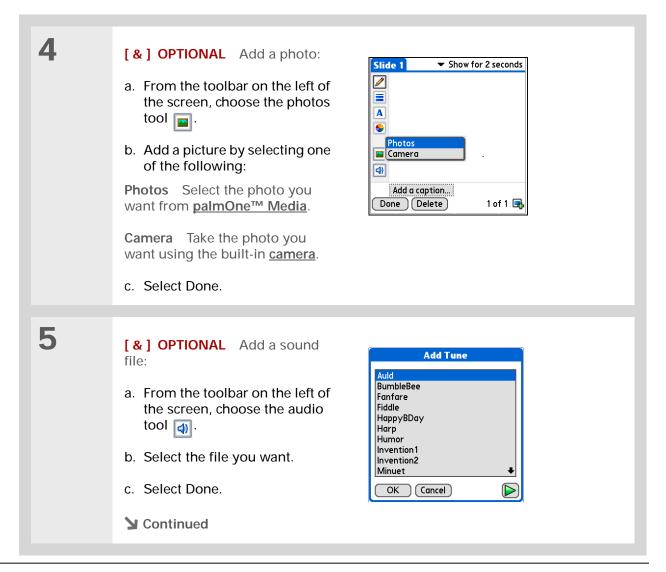

# To add more files, select + and repeat steps 3-5.

# Sending a multimedia message

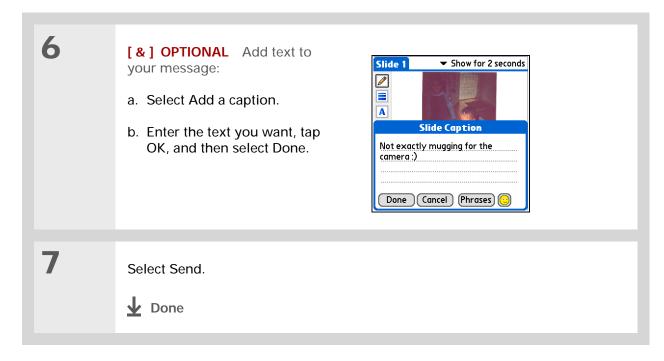

\* Tip
You can reply to or
forward a message after
you open it.

# Getting and reading text messages

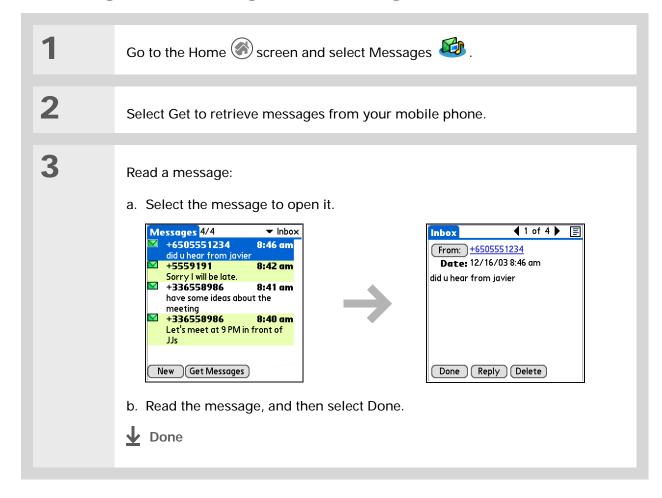

# Beyond the basics

#### **User Guide**

For everything you need to know about your handheld—all that's in this guide, and much more—go to <a href="https://www.palmOne.com/zire72-userguide">www.palmOne.com/zire72-userguide</a>.

#### My Handheld

Make your handheld uniquely yours. For great tips, software, accessories, and more, visit <a href="https://www.palmOne.com/myzire72">www.palmOne.com/myzire72</a>.

## **Support**

If you're having problems with Messages or with anything else on your handheld, go to <a href="https://www.palmOne.com/support/zire72">www.palmOne.com/support/zire72</a>.

Click the link below to go to the *User Guide* on the web and learn about these related topics:

#### **Messages**

- · Sending a personalized greeting card
- Quickly sending a common phrase as a text message, such as "I'm in a meeting" or "Thanks"
- Replying to, forwarding, and deleting messages you receive
- Setting preferences for receiving messages
- · Hearing an alert when you receive a message

#### Customizing

Setting preferences for connecting to a network

# Browsing the Web

In this chapter

Accessing a web page

**Beyond the basics** 

You use the web for so many things: checking e-mail, finding driving directions, getting news, buying gifts. Now you can take the web with you almost anywhere you go. Make an Internet connection through your mobile phone, and palmOne™ Web Pro opens the entire web to you.

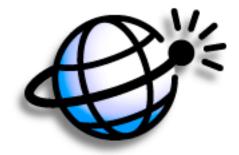

## **Benefits of Web Pro**

- Carry the web with you
- Quickly access the pages you want
- Customize your web browsing experience

# [!] Before You Begin

Install the palmOne Web Pro software. Insert the CD and follow the onscreen instructions for installing extra software.

To browse the web, you must set up a connection to the Internet from your handheld.

## >>> Key Term

URL Stands for "uniform resource locator," the technical name for a web address. For example, the URL for Yahoo! is www.yahoo.com.

## \* Tip

You can also use palmOne Web Pro to upload photos and videos you take with the camera from your handheld to a website you choose.

# Accessing a web page

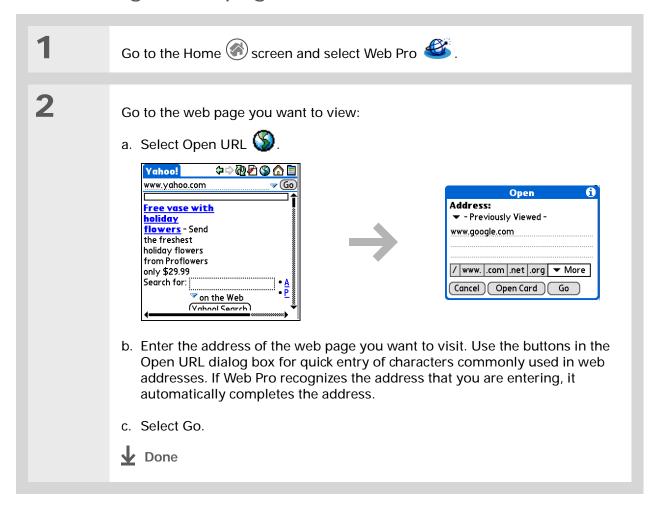

Web

# Beyond the basics

#### **User Guide**

For everything you need to know about your handheld—all that's in this guide, and much more—go to <a href="https://www.palmOne.com/zire72-userquide">www.palmOne.com/zire72-userquide</a>.

#### My Handheld

Make your handheld uniquely yours. For great tips, software, accessories, and more, visit <a href="https://www.palmOne.com/myzire72">www.palmOne.com/myzire72</a>.

## Support

If you're having problems with palmOne Web Pro or with anything else on your handheld, go to <a href="https://www.palmOne.com/support/zire72">www.palmOne.com/support/zire72</a>.

Refreshing a page to see updated information

• Using a bookmark for quick access to your favorite web pages

Click the link below to go to the *User Guide* on the web and learn about these related topics:

• Returning to a web page you just visited or to your home page

· Downloading a file from a web page

Changing your start and home pages

**Customizing** Setting preferences for connecting to a network

# **Customizing Your Handheld**

In this chapter

Setting the date and time

Preventing your handheld from turning on by accident

**Changing the screen fonts** 

Changing the background of your screen

Correcting problems with tapping

Selecting sound settings

**Changing screen colors** 

**Beyond the basics** 

Although customizing your handheld is optional, it's like changing the preset radio stations in your car. Since you're probably not driving around with the dealer's preset radio stations, why not personalize your handheld, too?

You can easily customize the sound levels, fonts, and screen colors on your handheld by using preferences and menus. And preference settings can help extend the life of your handheld's battery.

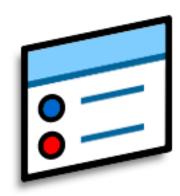

# Benefits of customizing

- Access applications quickly
- Conserve power
- Enjoy your handheld more
- Make your screen easy to read

108

# Setting the date and time

You can set the current date and time based on your location. These settings are used by all the applications on your handheld that require a date, time, or location.

- You can rename the location to the city where you live. Tap the Name field, and then modify the location name.
- When you travel to a new time zone, change the Location setting to quickly reset the date and time. Your appointments stay at the time you entered them—no adjustments for time zones. So always enter your schedule based on the time zone you will be in on the day of the event.

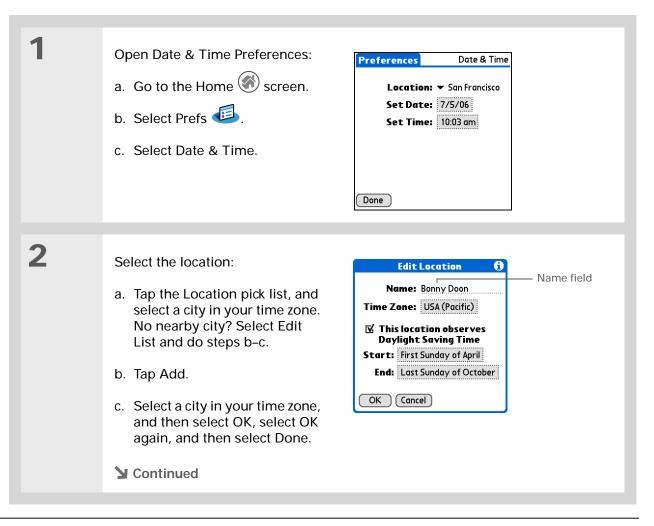

# Setting the date and time

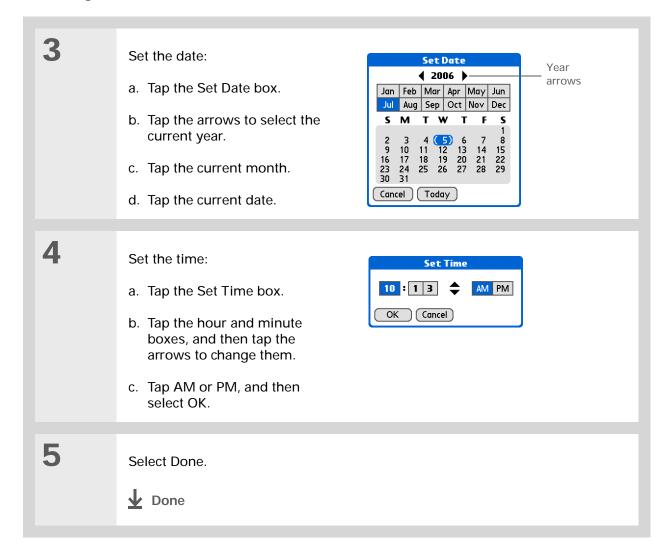

## \* Tip

When Keylock is on, your handheld does not respond when you press the application buttons. To use your handheld again, press the power button and then tap Deactivate Keylock.

#### **→** Did You Know?

You can use Owner Preferences to enter your name, address, and phone number. If you also turn on Security settings, your Owner info appears when you turn on your handheld. This could help someone contact you if you ever lose your handheld.

# Preventing your handheld from turning on by accident

Does your handheld turn itself on accidentally in your briefcase, pocket, or purse? You can lock the buttons on the front of your handheld so that you prevent this from happening and don't drain the battery.

**Open Keylock Preferences:** Preferences Keylock a. Go to the Home screen. **Keylock Activation:** Never b. Select Prefs Automatic Manual Keylock prevents your handheld c. Select Keylock. from turning on if a button or key is pressed accidentally. Done Select one of these settings, and then select Done. Never Keylock always remains off. Automatic Keylock turns on automatically when you turn off your handheld or when your handheld goes to sleep. Manual Keylock turns on when you hold down the power button until the system sound confirms that Keylock is on. Done

# Changing the screen fonts

In many applications, you can change the font style to make text easier to read. There are four font styles available in applications that let you change the font style.

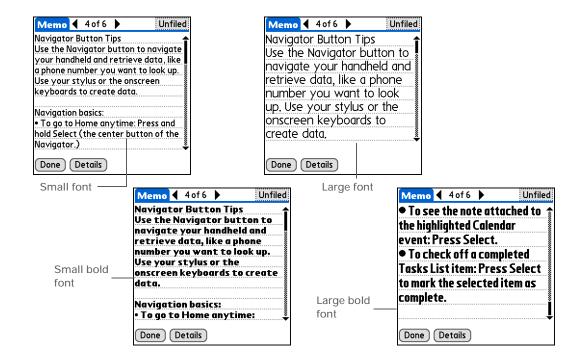

# Changing the screen fonts

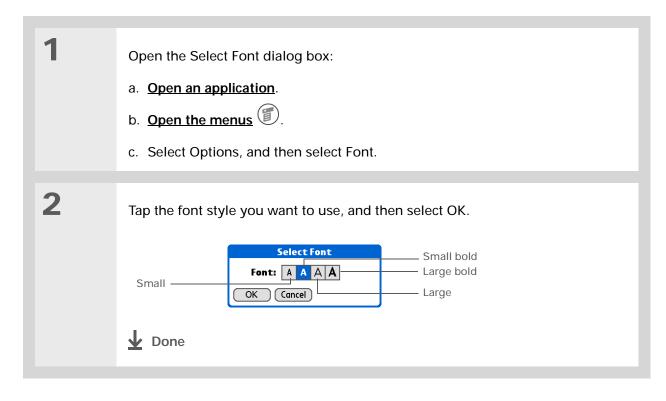

# Changing the background of your screen

Use your favorite photos as the background for the Home screen and the Agenda View screen in Calendar. Choose the same photo for both screens or make them different.

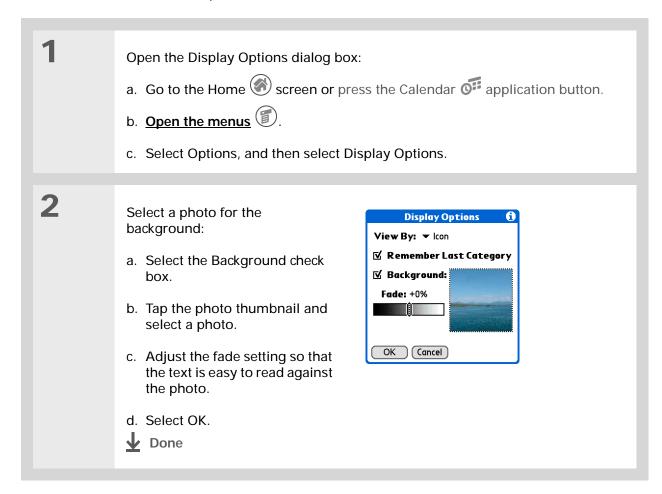

## >>> Key Term

**Digitizer** Another name for your handheld's screen and its internal circuitry.

Tip If your screen is not responding to taps, use the navigator to open Digitizer Preferences.

### >>> Key Term

Calibration The process of aligning your handheld's touch-sensitive screen so that when you tap an element on the screen, it detects exactly what you want it to do.

# Correcting problems with tapping

Is your screen not responding to taps? Are you getting unexpected results when you tap? For example, when you tap the number keyboard icon, does the Find dialog box open instead? If this happens, it's time to align the screen.

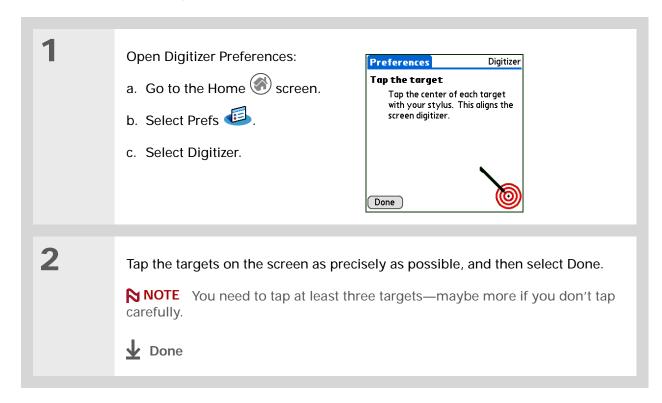

- You can choose different types of sounds for Calendar, Tasks, and World Clock. Go to the application, open the Options menu, and then select Preferences.
- → Did You Know?

  When you connect a headset to your handheld, the external speaker is automatically silenced, the Sounds & Alerts settings are maintained, and all volume levels are automatically adjusted for use with a headset.

# Selecting sound settings

Are sounds too soft or too loud? Set the volume levels for the system, game, and alarm tones, or turn sounds off altogether with the Silent profile.

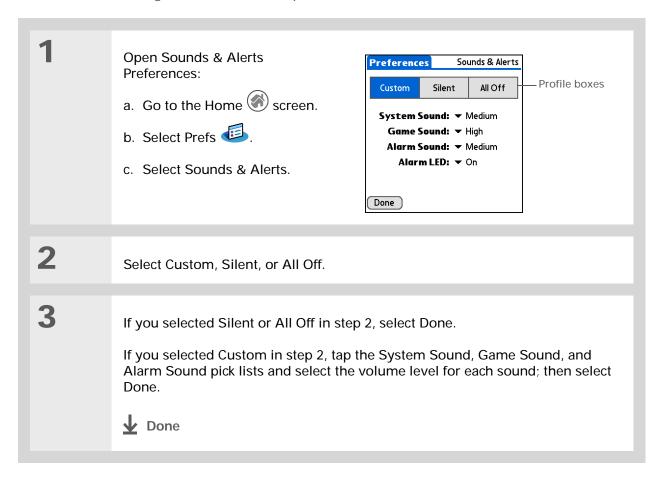

# Changing screen colors

Choose a new set of text and background colors for all your applications.

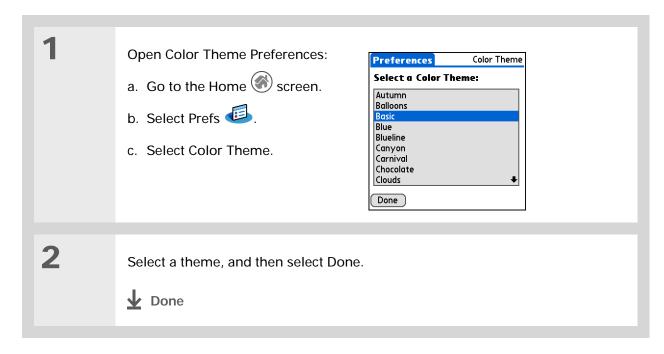

117

#### **User Guide**

For everything you need to know about your handheld—all that's in this guide, and much more—go to <a href="https://www.palmOne.com/zire72-userguide">www.palmOne.com/zire72-userguide</a>.

## My Handheld

Make your handheld uniquely yours. For great tips, software, accessories, and more, visit <a href="https://www.palmOne.com/myzire72">www.palmOne.com/myzire72</a>.

## Support

If you're having problems with customization or with anything else on your handheld, go to <a href="https://www.palmOne.com/support/zire72">www.palmOne.com/support/zire72</a>.

# Beyond the basics

Click the link below to go to the *User Guide* on the web and learn about these related topics:

#### Customizing

- Setting power-saving features such as the auto-off interval
- Choosing formats for times, dates, calendar, and numbers based on a geographical region
- Selecting options for entering text, such as choosing how to enter certain Graffiti<sup>®</sup> 2 characters, using the full screen as the writing area, and creating shortcuts for entering text
- Reassigning the application buttons on the front of your handheld so that they open the applications you choose
- Protecting your information by turning on security options and entering information that identifies you as the owner of your handheld
- Configuring communication connections and network settings

# **Common Questions**

Although we can't anticipate all the questions you might have, this chapter provides answers to some of the most commonly asked questions.

# How do I upgrade from another Palm OS® handheld?

- 1. Synchronize your old handheld with your old desktop software.
- 2. Install the new Palm® Desktop software. There's no need to delete the old desktop software first.
- **3.** Select the username you assigned to your old handheld during the desktop installation. This will transfer all your information from the old software to the new software.
- **4.** Synchronize your new handheld with your new desktop software.
- 5. If any third-party applications do not transfer to your new handheld, reinstall them.
- **6.** If you have problems with your third-party applications on your new handheld, you'll have to update them. If any of the following symptoms occur on your new handheld after you synchronize, remove the third-party applications and contact the vendor for updated versions:
- · Handheld freezes or resets when you open an application
- · Slow performance
- · Unusual screen display
- · Difficulties using handheld features
- · Uneven sound quality

# Why can't I find an icon on the Home screen?

- Tap the pick list in the upper-right corner of the Home screen and select All. You may need to scroll down a bit, but you should now see an icon for each of the applications on your handheld.
- Some of the applications that come with your handheld are not preinstalled. You need to <u>install</u> these extra applications from the CD.

# How do I save my info?

Each time you complete an entry such as a contact, memo, or note, your handheld automatically saves the information you entered. You don't have to do anything special to save your info. To protect your info and create a backup of your info, we recommend that you synchronize your handheld with your computer often.

# How do I know when I need to recharge my handheld?

A battery gauge appears at the top of the Home screen. Check the gauge periodically to see if your handheld needs to be recharged. If the battery becomes low, a message appears on the screen prompting you to recharge the battery.

# Will I lose all my information if the battery becomes drained?

If the battery is drained to the point that you cannot turn on your handheld, your information is safely stored for close to a week. In this case, there is enough residual energy in the battery to store the information but not enough to turn on your handheld. If your handheld does not turn on when you press the power button, you should recharge it immediately, for a few hours.

# How often should I recharge my handheld?

We recommend that you recharge your handheld for at least half an hour every day. Ideally, connect your handheld to a power source every night and recharge it while you sleep. Also, you can conserve battery life by doing any of the following:

- Reduce the **brightness** of the display.
- · Reduce the Auto-off after setting.
- Use Keylock Preferences to prevent your handheld from being turned on accidentally.
- Minimize use of the expansion card slot.
- Turn the Bluetooth® feature off when you're not using it.

# What do I do if I can't synchronize with my computer?

Make sure the HotSync® cable is connected securely.

#### WINDOWS ONLY

 Click the HotSync Manager icon in the Windows system tray in the lower-right corner of your screen. Make sure Local USB has a checkmark next to it. If not, click it.

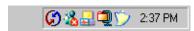

If you don't see the HotSync Manager icon, click
 Start on the Windows taskbar, and then select
 Programs. Go to the Palm Desktop program group
 and select HotSync Manager. Click the HotSync
 Manager icon when it appears in the Windows system tray. Make sure Local USB is selected.

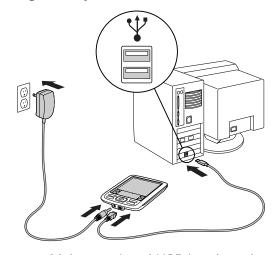

#### **MAC ONLY**

- Make sure HotSync Manager is enabled: Open the palmOne folder and double-click the HotSync Manager icon. On the HotSync Controls tab, be sure Enabled is selected. If it is not, click it.
- Disconnect the HotSync cable from your computer, and then reconnect the cable and restart your computer.

\* Tip

Need more help with synchronizing your handheld? Open Palm Desktop software, go to the Help menu and select HotSync Online Troubleshooting Guide.

#### **\*** Tip

After a soft reset, the Preferences screen appears with the Date & Time option highlighted so you can reset the date and time if necessary.

# What do I do if my handheld doesn't respond to taps correctly?

If your handheld is not responding to taps correctly, you need to align the screen.

# What do I do if my handheld freezes?

On rare occasions your handheld may not respond when you press a button or tap the screen. In this case, you need to reset your handheld. A soft reset tells your handheld to stop and start over again. This does not affect any of the information or applications on your handheld.

Use the tip of the stylus (or similar object *without* a sharp tip) to gently press the reset button inside the hole on the back panel of your handheld.

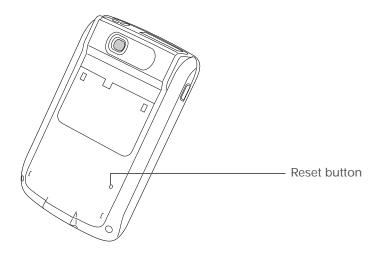

If a soft reset does not unfreeze your handheld, you need to **perform a hard reset**. For instructions see the *User Guide* on the web.

# Can I open my handheld?

No, do not open your handheld; there are no serviceable parts inside. Opening your handheld voids the warranty and is not recommended under any circumstances.

# Beyond the basics

#### **User Guide**

For everything you need to know about your handheld—all that's in this guide, and much more—go to <a href="https://www.palmOne.com/zire72-userguide">www.palmOne.com/zire72-userguide</a>.

#### My Handheld

Make your handheld uniquely yours. For great tips, software, accessories, and more, visit <a href="https://www.palmOne.com/myzire72">www.palmOne.com/myzire72</a>.

## Support

If you're having problems with your handheld, go to <a href="https://www.palmOne.com/support/zire72">www.palmOne.com/support/zire72</a>.

Click a link below to go to the *User Guide* on the web and learn about these related topics:

### Common Questions

- Troubleshooting software installation problems
- Solving problems with specific applications
- Troubleshooting synchronization problems
- Solving problems with beaming and communication settings

#### **Maintaining**

Performing a hard reset if a soft reset does not unfreeze your handheld

# **Product Regulatory Information**

## **FCC Statement**

This device complies with part 15 of the FCC rules. Operation is subject to the following two conditions: (1) This device may not cause harmful interference, and (2) this device must accept any interference received, including interference that may cause undesired operation.

This equipment has been tested and found to comply with the limits for a Class B digital device, pursuant to Part 15 of the FCC rules. These limits are designed to provide reasonable protection against harmful interference in a residential installation. This equipment generates, uses, and can radiate radio frequency energy and, if not installed and used in accordance with the instructions, may cause harmful interference to radio communications. However, there is no guarantee that interference will not occur in a particular installation. If this equipment does cause harmful interference to radio or television reception, which can be determined by turning the equipment off and on, the user is encouraged to try to correct the interference by one or more of the following measures:

- · Reorient or relocate the receiving antenna.
- · Increase the separation between the equipment and receiver.
- Connect the equipment into an outlet on a circuit different from that to which the receiver is connected.
- Consult the dealer or an experienced radio/TV technician for help.

The use of shielded I/O cables is required when connecting this equipment to any and all optional peripheral or host devices. Failure to do so may violate FCC rules.

[!] IMPORTANT Changes or modifications not covered in this manual must be approved in writing by the manufacturer's Regulatory Engineering Department. Changes or modifications made without written approval may void the user's authority to operate this equipment.

In August 1996, the FCC of the United States with its action in Report and Order FCC 96-326 adopted an updated safety standard for human exposure to radio frequency electromagnetic energy emitted by FCC regulated transmitters. Those guidelines are consistent with the safety standard previously set y both U.S. and international standards bodies. The design of this product complies with the FCC guidelines and these international standards.

## Exposure to radio frequency energy (SAR)

In order to comply with FCC RF exposure safety guidelines, this device and its antenna must not be colocated or operating in conjunction with any other antenna or transmitter. The user of this device should ensure that the operation of this device is in compliance with these provisions.

#### **Responsible Party:**

palmOne, Inc. 400 N. McCarthy Blvd. Milpitas, California 95035 United States of America (408) 503-7500

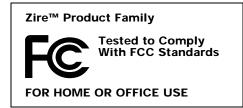

# **Industry Canada**

The term "IC:" before the certification/registration number only signifies that the Industry Canada technical specifications were met.

# **Canadian Wireless Regulatory Notice**

This Class B digital apparatus meets all the requirements of the Canadian Interference Causing Equipment Regulations. Operation is subject to the following two conditions: a) this device may not cause any interference, and b) this device must accept any interference, including interference that may cause undesired operation of the device. To prevent radio interference to the licensed service, this device is intended to be operated indoors, and away from windows to prevent maximum shielding. Equipment (or its transmit antenna) that is installed outdoors is subject to licensing.

# Œ

# **CE Declaration of Conformity**

palmOne, Inc., Declares the Product: Handheld PDA & HotSync® cable

Model Name/Number: Zire 72

Manufacturer's Name: palmOne

Manufacturer's Address: 400 N. McCarthy Blvd. Milpitas, 95035-5112

Meets the following European Council Directives:

- 89/336/EEC (EMC Directive)
- 99/5/EC (R&TTE Directive)
- 73/23/EEC (Low Voltage Directive).

Conforms with the following specifications:

- EN 55024: 1998 (Emissions & Immunity)
- EN55022:1998, CISPR 22 1997, Class B Radiated and Conducted Emissions
- IEC 61000-4-2, A1 1998-01, ESD Immunity, 4kV Contact, and 8kV Air Discharge
- IEC 61000-4-3: 1995 RF Immunity, 80-1000MHz, 3V/M, 1kHz, 80% A.M.
- ENV 50204:1996, RF Immunity, 895-905MHz, 3V/m, 200Hz, 50% AM
- IEC 61000-4-4: 1995 EFT Immunity, 1kV on AC port, 5/50nSec, 5kHs Rep. Freq.
- IEC 61000-4-5: 1995 Surge Immunity, 1.2/50uSec, 2kV(peak), Common Mode, 1kV(peak) Differential Mode
- EN61000-4-6:1996, Conducted Immunity, 150kHz-80MHz, 3V RMS, 1kHz, 80% AM
- IEC 61000-4-11: 1994, 100% Voltage Dip 0.5 period, 30% Dip 25 periods and >100% Dip 250 periods

Authorized palmOne Representative: David Woo

Manager, palmOne, Inc., World Wide Compliance

Date: November 4, 2003

# **Battery Warning**

Do not mutilate, puncture, or dispose of batteries in fire. The batteries can burst or explode, releasing hazardous chemicals. Discard used batteries according to the manufacturer's instructions and in accordance with your local regulations.

#### Varning

Eksplosionsfara vid felaktigt batteribyte. Använd samma batterityp eller en ekvivalent typ som rekommenderas av apparattillverkaren. Kassera använt batteri enligt fabrikantens instruktion.

#### Advarsel!

Lithiumbatteri—Eksplosionsfare ved fejlagtig håndtering. Udskiftning må kun ske med batteri af samme fabrikat og type. Levér det brugte batteri tilbage tilleverandøren.

#### **Varoitus**

Paristo voi räjähtää, jos se on virheellisesti asennettu. Vaihda paristo ainoastaan valmistajan suosittelemaan tyyppiin. Hävitä käytetty paristo valmistajan ohjeiden mukaisesti.

#### Advarsel

Eksplosjonsfare ved feilaktig skifte av batteri. Benytt samme batteritype eller en tilsvarende type anbefait av apparatfabrikanten. Brukte batterier kasseres i henhold til fabrikantens instruksjoner.

#### Waarschuwing!

Bij dit produkt zijn batterijen geleverd. Wanneer deze leeg zijn, moet u ze niet weggooien maar inleveren als KCA.

### Uwaga

Nie kroić lub przekluwać baterii, ani nie wrzucać ich do ognia. Mogą się rozerwać lub wybuchnąć wydzielając trujące środki chemiczne. Zużytych baterii należy pozbywać sie w sposób opisany przez producenta i zgodnie z miejscowymi przepisami.

#### אזהרה

יש סכנת התפוצצות אם מחליפים את הסוללה בצורה לא נכונה. יש להחליף את הסוללה בסוללה זהה או דומה, בהתאם להמלצת היצרן. יש להשליך סוללות משומשות בהתאם להוראות היצרן

# **Intrinsic Safety Warning**

## Warning - Explosion Hazard

- Substitution of components may impair suitability for Class I, Division 2;
- · When in hazardous location, turn off power before replacing or wiring modules, and,
- Do not disconnect equipment unless power has been switched off or the area is known to be non-hazardous.

# Wireless Notices—Usage Cautions

In some situation, the user of the wireless device may be restricted. Such restrictions may apply abroad an airplane, in hospitals, near explosive environment, in hazardous locations etc. If you are not certain of the policy that applies to the use of this device, please ask for authorization first prior to turning on the device.

# Static Electricity, ESD, and Your palmOne™ Handheld

Electrostatic discharge (ESD) can cause damage to electronic devices if discharged into the device, so you should take steps to avoid such an occurrence.

### **Description of ESD**

Static electricity is an electrical charge caused by the buildup of excess electrons on the surface of a material. To most people, static electricity and ESD are nothing more than annoyances. For example, after walking over a carpet while scuffing your feet, building up electrons on your body, you may get a shock -- the discharge event -- when you touch a metal doorknob. This little shock discharges the built-up static electricity.

### **ESD-susceptible equipment**

Even a small amount of ESD can harm circuitry, so when working with electronic devices, take measures to help protect your electronic devices, including your palmOne™ handheld, from ESD harm. While palmOne has built protections against ESD into its products, ESD unfortunately exists and, unless neutralized, could build up to levels that could harm your equipment. Any electronic device that contains an external entry point for plugging in anything from cables to docking stations is susceptible to entry of ESD. Devices that you carry with you, such as your handheld, build up ESD in a unique way because the static electricity that may have built up on your body is automatically passed to the device. Then, when the device is connected to another device such as a docking station, a discharge event can occur.

## **Precautions against ESD**

Make sure to discharge any built-up static electricity from yourself and your electronic devices *before* touching an electronic device or connecting one device to another. The recommendation from palmOne is that you take this precaution before connecting your handheld to your computer, placing the handheld in a cradle, or connecting it to any other device. You can do this in many ways, including the following:

- Ground yourself when you're holding your mobile device by simultaneously touching a metal surface that is at earth ground.
- For example, if your computer has a metal case and is plugged into a standard three-prong grounded outlet, touching the case should discharge the ESD on your body.
- Increase the relative humidity of your environment.
- Install ESD-specific prevention items, such as grounding mats.

#### Conditions that enhance ESD occurrences

Conditions that can contribute to the buildup of static electricity in the environment include the following:

· Low relative humidity.

- Material type (The type of material gathering the charge. For example, synthetics are more prone to static buildup than natural fibers like cotton.)
- The rapidity with which you touch, connect or disconnect electronic devices.

While you should always take appropriate precautions to discharge static electricity, if you are in an environment where you notice ESD events you may want to take extra precautions to protect your electronic equipment against ESD.

| CVMDOLC                                         | aganda lista 24                      | abanging carean colors for 117        |
|-------------------------------------------------|--------------------------------------|---------------------------------------|
| SYMBOLS * (asterisk) characters 31              | agenda lists 36<br>See also Calendar | changing screen colors for 117        |
| · ·                                             |                                      | copying 29                            |
| (semicolon) characters 95                       | Agenda View (Calendar) 39            | deleting 19, 29                       |
| NUMEDICS                                        | alarm clock 40                       | displaying list of 6                  |
| NUMERICS                                        | Alarm Sound pick list 116            | exchanging 19, 29                     |
| 5-way navigator 2, 16                           | alarms                               | installing 21, 22, 24                 |
|                                                 | See also reminders                   | opening 6, 9, 16, 118                 |
| A                                               | adjusting volume for 116             | preinstalled described 6              |
| accessing                                       | attaching to notes 52                | selecting 16                          |
| applications 120                                | creating voice memo 58               | setting local preferences for 109     |
| documentation on the web ix                     | customizing 41                       | soft resets and 122                   |
| e-mail accounts 7, 84, 86                       | incoming messages and 104            | storing on expansion cards 29         |
| information 16                                  | selecting sounds for 40, 46          | transferring information from 22      |
| web pages 106, 107                              | setting 40, 43, 46, 54               | transferring third-party 119          |
| web sites 81, 86, 105                           | albums                               | troubleshooting 120, 123              |
| accessories 19, 24, 26, 29, 35, 41, 46, 50, 54, | See also photos                      | appointments                          |
| 58, 70, 79, 89, 96, 104, 107, 118, 123          | additional information for 70        | See also Calendar application; events |
| Account Setup screen 91                         | creating 66                          | adding notes to 41                    |
| Accounts command 94                             | moving photos in 67                  | color-coding 38, 41                   |
| Add Clips icon 76                               | selecting 65, 67                     | combining tasks with 36               |
| adding                                          | alerts 3                             | creating recurring 41                 |
| applications 21, 22, 24                         | alerts See alarms                    | deleting 41                           |
| contacts 31-32, 33                              | aligning screen 115                  | filing 38                             |
| storage space 25, 26                            | anniversaries 38                     | repeating 40                          |
| Addit software 8                                | application buttons                  | scheduling 37–38                      |
| Additional Software option 7                    | described 6                          | setting duration of 38                |
| add-on applications 22, 119                     | location of 2                        | ASF formats 60                        |
| addresses See contacts                          | not responding 111                   | asterisk (*) characters 31            |
| addressing                                      | opening applications with 9          | attachments                           |
| e-mail 35, 95                                   | reassigning 118                      | customizing 96                        |
| multimedia messages 99                          | application icons 6, 120             | sending events as 35, 41, 58          |
| text messages 98                                | applications                         | sending memos as 50                   |
| adjusting speaker volume 57, 116                | accessing 120                        | sending multimedia files as 70        |
| Adobe Acrobat Reader 8                          | adding contact information to 33     | sending notes as 54                   |
|                                                 | additional information for 19, 29    | sending tasks as 46                   |

| Audible Player software 8          | overview 80                      | C                                |
|------------------------------------|----------------------------------|----------------------------------|
| audio applications 4               | setting up connections 82, 83-85 | calculator 8                     |
| audio files 72–73                  | Bluetooth devices                | Calculator icon 6                |
| audio tool 101                     | connecting to 81, 82, 86         | calendar                         |
| Auto naming option 64              | naming 82                        | color-coding appointments 38, 41 |
| auto-off interval 118, 121         | sending applications to 19, 29   | formatting 118                   |
|                                    | sending events to 41             | selecting dates on 43            |
| 3                                  | sending memos to 50              | Calendar application             |
| pack panel controls 5              | sending notes to 54              | additional information for 41    |
| packgrounds                        | sending records to 19, 29        | checking schedules in 39         |
| changing 52                        | sending task records to 46       | customizing 114                  |
| choosing colors themes for 117     | synchronizing with 24            | opening 37                       |
| customizing 114                    | turning off 121                  | overview 36                      |
| packing up information 21, 26      | Bluetooth icon 6                 | scheduling appointments in 37-38 |
| See also synchronizing information | Bluetooth indicator 86           | setting alarms 40                |
| pattery                            | Bluetooth radio 6                | Calendar icon 6                  |
| cautions for 126                   | Bluetooth™ technology 80, 81     | calendar views 36, 39            |
| charging 5, 18, 120                | bold fonts 113                   | calibration 115                  |
| conserving power for 111           | bookmarks 107                    | camera 5, 26, 60, 63             |
| extending life of 108, 120         | brightness control 2             | Camera icon 6                    |
| pattery gauge 120                  | Brightness icon 2                | capturing                        |
| pattery indicator light 3          | browsing the web 81, 86, 105     | photos 32, 61                    |
| Beam Category command 43           | built-in applications 6          | video clips 25, 62               |
| Beam Contact command 34            | Business Card command 34         | Card Info application 6, 29      |
| Beam Item command 43               | business cards 34                | card readers 72, 73              |
| Beam Status dialog box 34          | buttons                          | categorizing                     |
| peaming 3, 19, 34, 123             | back panel 5                     | contacts 35                      |
| oirthdays 32                       | front panel 2                    | events 41                        |
| olinking cursor 11                 | locking 111                      | information 19, 38               |
| Bluetooth Access Points 81, 89     | navigator 16                     | memos 50                         |
| Bluetooth application              | not responding 122               | notes in Note Pad 54             |
| additional information for 89      | reassigning application 9, 118   | tasks 44                         |
| computer setup options for 88      | selecting record 62              | CDs 74                           |
| features 81                        |                                  |                                  |
| opening 82, 83, 88                 |                                  |                                  |

| changing                           | connections                            | photos 68, 70                                 |
|------------------------------------|----------------------------------------|-----------------------------------------------|
| backgrounds 52                     | additional information for 89          | videos 68, 70                                 |
| e-mail accounts 96                 | configuring 118                        | corporate e-mail accounts 91, 96              |
| fonts 112–113                      | customizing 104, 107                   | CPUs                                          |
| screen colors 117                  | establishing Internet 81               | connecting to 5, 81                           |
| character entry 10, 12, 106, 118   | omitting passkeys for 84               | installing software on vii                    |
| charging battery 5, 18, 120        | precautions for 18, 128                | synchronizing handheld with 20, 22, 88        |
| chat rooms ix                      | setting preferences for 96             | troubleshooting synchronization               |
| checking for e-mail 94             | setting up Bluetooth 82                | problems 121                                  |
| Choose Date command 43             | setting up phone 83-85                 | creating                                      |
| cleaning your handheld 18          | setting up wireless 80, 88             | appointments 37                               |
| Clear Note command 53              | troubleshooting 123                    | contacts 31, 34                               |
| clearing Note Pad screens 53       | unable to establish 82                 | images 100                                    |
| clock 2, 109-110                   | conserving power 111                   | memos 47, 48, 49                              |
| Clock icon 2                       | contacting ISP providers 85            | MP3 files 74                                  |
| Color Theme Preferences screen 117 | contacts                               | multimedia messages 68                        |
| color themes 117                   | adding 31–32, 33                       | notes in Note Pad 52                          |
| color wheel 100                    | beaming 34                             | photo albums 66                               |
| color-coding                       | categorizing 35                        | recurring events 40, 41                       |
| appointments 38, 41                | deleting 35                            | reminders 51, 55                              |
| messages 96                        | entering in e-mail addresses 95        | song lists 75, 79                             |
| colors                             | keeping private 35                     | tasks 43                                      |
| applying to notes 52               | locating 33                            | current date and time 109                     |
| changing screen 117                | Contacts application                   | cursor 11                                     |
| commands 15                        | additional information for 35          | customer support ix, 19, 58, 79, 89, 96, 104, |
| communication settings 123         | addressing e-mail from 95              | 107                                           |
| communication software 81          | customizing 35                         | customizing                                   |
| compact discs 74                   | opening 31                             | alarms 41                                     |
| completed tasks 45                 | overview 30                            | backgrounds 114                               |
| conduit 22                         | searching 33                           | connections 104, 107                          |
| configuring                        | Contacts icon 6                        | Contact application 35                        |
| connections 118                    | continuous events See repeating events | e-mail attachments 96                         |
| confirmation tones 27              | copying                                | handheld 108, 118                             |
| conformity declaration 125         | applications 29                        | Inbox 96                                      |
| Connection Setup screen 83         |                                        | cutting and pasting 50                        |

| D                                   | digitizer (defined) 115                         | drivers 89                        |
|-------------------------------------|-------------------------------------------------|-----------------------------------|
| data entry 2, 4, 11, 19, 118        | Digitizer Preferences screen 115                | droplets 73                       |
| Date & Time Preferences screen 109  | disconnecting HotSync cable 121                 | due dates 43, 45                  |
| date stamps 63                      | Discoverable setting 82                         | Duplicate Contact command 32      |
| dates                               | display brightness 2, 121                       | •                                 |
| assigning to appointments 37        | Display icon 2                                  | E                                 |
| assigning to tasks 43, 45           | display options 41, 96, 114                     | eBooks 8                          |
| defining start and end times for 41 | See also preferences                            | Edit Albums screen 66             |
| formatting 118                      | Display Options command 114                     | editing 49, 53, 96                |
| selecting on calendar 43            | displaying                                      | See also changing                 |
| setting 109–110                     | application icons 120                           | Effects option 63                 |
| Day View (Calendar) 37, 39          | calendars 36                                    | electrostatic discharge 128-129   |
| Day View icon 37                    | current time and date 2                         | e-mail                            |
| Deactivate Keylock button 111       | Getting Started Guide vii, viii                 | accessing 7, 84, 86               |
| defaults 22, 41, 48                 | items in lists 17                               | additional information for 96     |
| deleting                            | memos 49                                        | addressing 35, 95                 |
| See also removing                   | notes 53                                        | attaching events to 35, 41, 58    |
| applications 19, 29                 | PDF files 8                                     | attaching memos to 50             |
| appointments 41                     | photos 60, 63, 65, 70                           | attaching notes to 54             |
| contacts 35                         | schedules 39                                    | attaching photos to 70            |
| e-mail accounts 96                  | song lists 77                                   | attaching tasks to 46             |
| files 29                            | tasks 44, 45, 46                                | automatically checking for 94     |
| memos 50                            | videos 60, 62, 65, 70                           | automatically retrieving 96       |
| messages 104                        | web pages 106                                   | changing maximum size 94          |
| notes from Note Pad 53              | do's and don'ts 18                              | customizing 96                    |
| photos 35, 67, 70                   | documentation vii, viii, ix, 7, 19, 24, 29, 35, | deleting accounts for 96          |
| songs 79                            | 41, 46, 50, 54, 58, 70, 79, 89, 96, 104,        | receiving 81, 86, 89, 92, 94      |
| videos 70                           | 107, 118, 123                                   | sending 86, 89, 92, 95            |
| description fields 37               | Documents to Go application 7, 21               | setting preferences for 96        |
| Device name field 82                | downloading                                     | setting up accounts for 87, 91-93 |
| dialing phone numbers 84            | e-mail 94                                       | synchronizing 92, 94, 96          |
| dial-up accounts 85, 87             | files 107                                       | e-mail providers 92, 93           |
| dictionaries 26                     | photos 32, 60                                   | See also ISPs                     |
| digital camera 5, 26, 60, 63        | drawing freehand 51, 100                        | e-mail software 90                |
| Digital zoom option 64              | drawing tools 100                               | enhancing photos and videos 70    |

| entering                                 | additional information for 29     | formatting information 118                 |
|------------------------------------------|-----------------------------------|--------------------------------------------|
| information 4, 10-14, 19, 118            | benefits of 26                    | forwarding messages 103, 104               |
| passwords 85                             | deleting applications from 29     | freehand drawing 51, 100                   |
| URLs 106                                 | deleting songs on 79              | frequently asked questions 119             |
| eraser 52                                | displaying contents of 29         | front panel controls 2                     |
| errors viii                              | inserting 3, 27                   | frozen screen 5, 122, 123                  |
| ESD (electrostatic discharge) 128-129    | naming 29                         |                                            |
| Essential Software option 7              | removing 28                       | G                                          |
| establishing Internet connections 81, 86 | saving multimedia files on 60, 70 | Game Sound pick list 116                   |
| Event Details dialog box 40              | storing voice memos on 58         | games 26, 116                              |
| events                                   | transferring audio files to 72-77 | General Packet Radio Service (GPRS) 85     |
| See also appointments                    | Expense icon 6                    | Get Mail Options dialog box 94             |
| adding notes for 41                      |                                   | Getting Started Guide vii, viii, 7         |
| categorizing 41                          | F                                 | Go To Date dialog box 37                   |
| creating recurring 40, 41                | fade setting 114                  | GPRS carriers 89                           |
| defined 37                               | FAQs 119                          | GPRS mobile phones 83, 85                  |
| entering 38                              | FCC Statement 124                 | graffiti 100                               |
| setting alarms for 40                    | features of handheld 1            | Graffiti 2 writing 10, 19, 118             |
| sharing 41                               | file linking 24                   | greeting cards 99, 104                     |
| Excel files 7, 21, 90                    | file transfers 81, 90, 96, 107    | GSM carriers 89                            |
| exchanging                               | file types 60, 72                 | GSM mobile phones 83, 97                   |
| applications 19, 29                      | files                             |                                            |
| event records 41                         | deleting 29                       | H                                          |
| expansion cards 29                       | removing from expansion cards 29  | handheld                                   |
| files 81, 90, 96                         | filing appointments 38            | adding applications to 19, 119             |
| information 3, 19                        | finding contacts 33               | additional information for ix, 19, 24, 29, |
| memos 50, 58                             | font styles 112, 113              | 35, 41, 46, 50, 54, 58, 70, 79, 89,        |
| notes from Note Pad 54                   | fonts                             | 96, 104, 107, 118, 123                     |
| photos 70, 101                           | changing 112-113                  | connecting to power adapter 5              |
| task records 46                          | customizing e-mail 96             | controls described 2-5                     |
| videos 70                                | formats                           | copying applications on 29                 |
| expansion card slot 3, 121               | audio files 71                    | customizing 108, 118                       |
| expansion cards                          | multimedia file types 60          | do's and don'ts 18                         |
| adding 25, 26                            | setting 118                       | features described 1                       |
| adding applications to 29                | text messaging and 99             |                                            |
|                                          |                                   |                                            |

| losing 111                                       | HotSync technology 23             | applications 21, 22, 24             |
|--------------------------------------------------|-----------------------------------|-------------------------------------|
| not responding 111, 122, 123                     | How-to information viii           | Messages software 98                |
| opening 122                                      |                                   | third-party applications 119        |
| preinstalled applications on 6                   | 1                                 | VersaMail software 91               |
| protecting 84, 118                               | icons 6, 120                      | Web Pro software 106                |
| recharging 5, 18, 120                            | images 60, 100                    | Int'l button 12                     |
| removing applications from 19                    | IMAP protocol 92                  | international keyboard 12           |
| resetting 5                                      | IMAP server 93                    | Internet 81, 85, 90, 105            |
| restarting 122, 123                              | importing contact information 35  | Internet Message Access Protocol 92 |
| setting up vii                                   | Inbox 94, 96                      | IR port 3, 34, 89                   |
| synchronizing 24, 81, 119, 120, 121              | incoming mail server 93           | See also beaming                    |
| troubleshooting 115, 119, 123                    | incoming messages 104             | ISPs 81, 85, 91, 92                 |
| turning on and off 3, 111                        | Indicator light 3                 |                                     |
| upgrading 119                                    | information                       | J                                   |
| nard resets 122, 123                             | accessing 16                      | JPG formats 60                      |
| neadphone jack 4                                 | backing up 21, 26                 |                                     |
| neadsets 4, 18, 116                              | categorizing 19, 38               | K                                   |
| nelp ix, 19, 24, 29, 35, 41, 46, 50, 54, 58, 70, | entering 4, 10–14, 19, 118        | key terms ix                        |
| 79, 89, 96, 104, 107, 118, 123                   | formatting 118                    | keyboard                            |
| Help menu 121                                    | losing viii, 120, 122             | connecting to portable 49           |
| nigh-speed connections 87                        | multiple contacts sharing 32      | entering information from 11        |
| nigh-speed wireless carrier 81                   | owner 111                         | opening additional 12               |
| nolidays 38                                      | receiving from outside sources 24 | Keylock 3, 111, 121                 |
| nome page 107                                    | saving 120                        | Keylock Preferences screen 111      |
| Home screen                                      | security options for 118          |                                     |
| customizing backgrounds for 114                  | sharing 3, 19, 29                 | L                                   |
| displaying application list for 6                | storing 26                        | Large bold icon 113                 |
| displaying icons on 120                          | synchronizing 20–23, 121          | Large font icon 113                 |
| moving around 16, 19                             | transferring to CPU 22            | launching See opening               |
| opening 9                                        | updating 20, 21                   | LED 3                               |
| opening applications on 6, 9                     | infrared port See IR port         | letter keyboard 11                  |
| HotSync cable 5, 23, 121                         | input area 2                      | line tool 100                       |
| HotSync icon 6                                   | inserting expansion cards 3, 27   | linking to outside sources 24       |
| HotSync Manager 88, 121                          | installing                        | links (documentation) viii          |
| HotSync Online Troubleshooting Guide 121         | additional software 7             | list screens 17                     |

| listening to music 25, 71, 72, 78     | Media icon 6                   | forwarding 103, 104                   |
|---------------------------------------|--------------------------------|---------------------------------------|
| listening to voice memos 57           | Media Message option 99        | getting 103                           |
| lists                                 | media players 59               | receiving 81, 98, 104                 |
| additional information for 70         | memory cards 65, 71            | replying to 103, 104                  |
| creating To Do 42                     | memos                          | synchronizing 92, 94, 96              |
| displaying song 77                    | See also notes                 | Messages application                  |
| moving around items in 17             | categorizing 50                | additional information for 104        |
| local settings 109, 118               | creating 47, 48, 49            | benefits of 97                        |
| locating contacts 33                  | deleting 50                    | opening 98                            |
| Location pick list 109                | editing 49                     | retrieving messages 103               |
| locking handheld buttons 111          | exchanging 50                  | sending multimedia messages 99–102    |
| Look Up line 33                       | keeping private 50             | sending text messages 98              |
| Lookup screen 98, 99                  | recording voice 4, 55          | Messages application icon 8           |
| losing handheld 111                   | sending as attachments 50      | Messages option 94                    |
| losing information viii, 21, 120, 122 | synchronizing 50               | microphone 5                          |
| Lotus Notes 92                        | Memos application              | Microsoft Outlook 13, 24, 92          |
| low battery 120                       | additional information for 50  | Microsoft Word documents 7, 21, 90    |
| Low light option 63                   | opening 48                     | Mini-USB connector icon 5             |
|                                       | overview 47                    | missing applications 6                |
| M                                     | selecting memos 49             | MMS format 99                         |
| Mac information                       | Memos icon 7                   | mobile phones 81, 83, 97, 103         |
| installing extra software from CD 7   | Memos list 49                  | Month View (Calendar) 39              |
| phone connections 83                  | menu bar 15                    | moving photos 67                      |
| Send to Handheld droplet 73           | menus 15                       | moving through documentation vii      |
| synchronizing handheld 121            | message summary view 96        | MP3 files 71, 72-73                   |
| transferring MP3 files to handheld 73 | messages                       | MP3 players 71                        |
| mail servers 93                       | See also e-mail; text messages | multi-line descriptions 37            |
| Mail Service pick list 92             | adding multimedia files to 97  | multimedia file types 60              |
| Media application                     | additional information for 104 | multimedia files 64, 70, 97           |
| additional information for 70         | attaching photos to 100, 101   | multimedia messages                   |
| annotating photos 69                  | automatically resending 95, 96 | creating 8, 68, 97                    |
| displaying multimedia files 60, 66    | color-coding 96                | receiving 98                          |
| displaying photos or videos 65        | connection types for 81        | sending 81, 98, 99–102                |
| opening 60, 65                        | creating multimedia 8, 68, 97  | Multimedia Messaging Service (MMS) 99 |
| overview 59                           | deleting 104                   |                                       |

| MultiMediaCard expansion cards 26, 71 | opening 52                                     | handheld 122                        |
|---------------------------------------|------------------------------------------------|-------------------------------------|
| See also expansion cards              | overview 51                                    | handheld menus 15                   |
| multiple e-mail recipients 95         | setting preferences for 52                     | Home screen 9                       |
| music                                 | Note Pad icon 7                                | HotSync Manager 88                  |
| creating song lists for 75            | notes                                          | Note Pad 52                         |
| listening to 25, 71, 72               | See also memos                                 | onscreen keyboards 11               |
| playing 78                            | adding to events 41                            | photo albums 65, 67                 |
| Music application 78, 79              | adding to tasks 46                             | text messages 103                   |
| Music application button 76           | playing voice memo 55                          | web browser 87                      |
| music files 71, 75                    | notes (Note Pad)                               | optional information viii           |
| See also sound files                  | attaching alarms to 54                         | Organize Albums icon 67             |
|                                       | attaching to e-mail 54                         | outgoing mail server 93             |
| N                                     | creating 52                                    | Outlook Express 92                  |
| naming                                | deleting 53                                    | overdue tasks 44                    |
| Bluetooth devices 82                  | editing 53                                     | owner information 111, 118          |
| e-mail accounts 91                    | keeping private 54                             | Owner Preferences screen 111        |
| multimedia files 64                   | organizing 54                                  |                                     |
| photo albums 66                       | selecting 53                                   | Р                                   |
| naming expansion cards 29             | setting alarms for 52                          | paging through documentation vii    |
| navigating through documentation vii  | sharing 54                                     | Palm Desktop software 13, 21, 119   |
| navigating through documentation vii  | number keyboard 11                             | Palm OS handhelds                   |
| network connections                   | numbers 10, 12, 118                            | beaming to 19, 29, 41               |
| additional information for 89         | 1141112010 101 121 110                         | exchanging memos with 50, 58        |
| linking from 81                       | 0                                              | exchanging multimedia files with 70 |
| setting preferences for 96, 104, 107  | omitting passkeys 84                           | sharing notes with 54               |
| setting up 84, 118                    | online documentation viii, ix, 19, 24, 29, 35, | sharing tasks with 46               |
| networks 24                           | 41, 46, 50, 54, 58, 70, 79, 89, 96, 104,       | Palm Reader 8                       |
| new lines 48                          | 107, 118, 123                                  | passkeys 84                         |
| New Message screen 95                 | Online Troubleshooting Guide 121               | Password box 92                     |
| New Slide option 100                  | onscreen keyboard See keyboard                 | passwords 84, 85, 92                |
| No Time button 38                     | Open URL dialog box 106                        | pasting text 50                     |
| Note Pad                              | Open URL icon 106                              | pausing recording 58, 62            |
| additional information for 54         | opening                                        | PC Setup screen 88                  |
| clearing 53                           | alternative keyboards 12                       | PDF files 8                         |
| displaying notes 53                   | applications 6, 9, 16, 118                     | pen 52                              |
| displaying notes as                   | αρρικατιστίο σ, τ, τσ, ττο                     | PCITUZ                              |

| pen widths 52 pencil tool 100 performance 18 Personal Calculator 8 personal computers     connecting to 5, 81     entering information with 13     installing software on vii     synchronizing handheld with 20, 22, 88     troubleshooting synchronization 121 personal digital assistants (PDAs) 1 personalized greeting cards 99, 104 phone calls 35 phone connections 83–85                                                                                   | selecting as backgrounds 114 sharing 68, 70, 101 storing 26 Photos application additional information for 70 photos tool 101 Picture box 32 pictures See photos playing music 71, 72, 78 playing voice memos 57 playlists 75, 77, 79 See also music POP protocol 92 POP server 93                                                                                                    | privacy settings calendar 41 contacts 35 handheld 19 memos 50 notes 54 tasks 46 voice memos 58 programs See software; applications protecting your handheld 18, 19, 118 protocol (defined) 92 Protocol pick list 92 purging old appointments 41                                                                                                    |
|----------------------------------------------------------------------------------------------------|----------------------------------------------------------------------------------------------------|----------------------------------------------------------------------------------------------------|
| phone drivers 89 Phone Link Updater application 83, 89 Phone Lookup feature 33 phone numbers 31, 33, 35, 51, 84 photo albums    additional information for 70    creating 66    moving photos in 67    selecting 65, 67 photo mode 61 photos    adding to albums 67    adding to contacts 32    attaching to messages 100, 101    capturing 61    copying 68, 70    deleting 35, 67    displaying 60, 63, 65, 70    e-mailing 70    moving 67    saving 60, 61, 63 | portable keyboards 49 Post Office Protocol (POP) 92 power adapter 5, 18 Power button 3 power connector 5 power-saving features 118 precautions 128 preferences    additional information for 118    overview 108    setting connection 96    setting locale-specific 109    setting locale-specific 109    setting text messaging 104 Prefs icon 7 preinstalled applications 6 Previous View icon (Acrobat Reader) vii printing Getting Started Guide vii prioritizing tasks 43 | questions and answers 119 Quick Connect option 35 Quick Install icon 72 Quick Look Up icon 33 Quick Tour 6, 10  R radio 6 Read This First vii reading e-mail 94 reading text messages 103 RealOne icon 7 RealOne Mobile Player 8     compatible formats for 72     converting songs on CDs 74     getting help with 76, 78, 79     overview 71 reassigning application buttons 9, 118 reboots 122, 123 receiving e-mail 81, 86, 89, 92, 94 |

| receiving messages 81, 98, 104     | resizing text 49                      | handheld 19, 84, 118                |
|------------------------------------|---------------------------------------|-------------------------------------|
| recharging handheld 5, 18, 120     | Resolution option 63                  | memos 50                            |
| record button 62                   | restarting handheld 122, 123          | notes 54                            |
| record screens 17                  | resuming voice memos 58               | tasks 46                            |
| recording                          | Review photo option 63                | voice memos 58                      |
| long messages 56                   |                                       | Security settings 111               |
| video clips 62                     | S                                     | Select a Color Theme dialog box 117 |
| voice memos 4, 56                  | Save to option 63                     | Select Font dialog box 113          |
| records                            | saving                                | Select User dialog box 23           |
| backing up contact 30              | information 120                       | selection highlight 16, 17          |
| defined 11                         | music files 71, 75                    | semicolon (;) characters 95         |
| moving around 17                   | photos 60, 61, 63                     | Send to Handheld droplet 73         |
| opening contact 33                 | videos 60, 62                         | sending                             |
| sorting 35, 50, 54                 | schedules 36, 39, 109                 | e-mail 86, 89, 92, 95               |
| specifying as first 31             | See also appointments; events         | multimedia messages 81, 98, 99-102  |
| recurring events 40, 41            | scheduling                            | photos 100, 101                     |
| recurring tasks 46                 | appointments 37-38                    | text messages 81, 84, 97, 98        |
| refreshing web pages 107           | screen                                | service 87                          |
| related features (handheld) ix     | adjusting brightness 2, 121           | Set Date dialog box 110             |
| reminders                          | aligning 115                          | Set Time dialog box 38, 110         |
| creating 51, 55                    | caring for 18                         | setting alarms 40, 43, 46, 54       |
| entering 32, 38                    | changing colors of 117                | settings 15, 22                     |
| setting alarms for 46, 52, 54      | changing fonts for 112, 113           | See also preferences                |
| removing                           | clearing 53                           | sharing information 3, 19, 29       |
| See also deleting                  | described 2                           | Short Message Service (SMS) 98      |
| expansion cards 28                 | frozen 5, 122, 123                    | short messages 97, 104              |
| selection highlight 16             | not responding 5                      | shortcuts ix, 19, 118               |
| repeating events 40, 41            | scrolling 16, 17, 37                  | Shutter sounds option 64            |
| repeating tasks 46                 | SD memory cards 26, 65, 71            | sidebars viii, ix                   |
| replying to text messages 103, 104 | SDIO accessories 26                   | Silent profile 116                  |
| required steps viii                | searching for contacts 33             | slide shows 65, 70                  |
| resending messages 95, 96          | Secure Digital input/output (SDIO) 26 | Small bold icon 113                 |
| reserving blocks of time 41        | security options                      | Small font icon 113                 |
| Reset button 5, 122                | calendar 41                           | SMS messages 98                     |
| resetting local settings 109       | contacts 35                           | SMTP server 93                      |

| soft resets 122                           | information 13, 20-23, 121                   | text                               |
|-------------------------------------------|----------------------------------------------|------------------------------------|
| software vii, 7, 26, 123                  | messages 92, 94, 96                          | adding to multimedia messages 102  |
| See also applications                     | wirelessly 24, 81, 88                        | adjusting fade setting for 114     |
| Solitaire 8                               | system information 22                        | changing colors of 117             |
| song files See music files; sound files   | System Sound pick list 116                   | changing fonts for 112             |
| song formats 71                           |                                              | cutting and pasting 50             |
| song lists 75, 77, 79                     | T                                            | entering 10, 12, 118               |
| songs 26, 78, 79                          | taking pictures 32, 61, 63                   | resizing 49                        |
| See also music                            | tapping 115, 122                             | Text Message option 98             |
| sorting information 35, 50, 54            | Task Preferences settings 44, 45, 46         | text messages                      |
| sound files 101                           | tasks                                        | additional information for 35, 104 |
| See also audio files; music files         | adding notes to 46                           | creating 8, 35                     |
| sounds 116                                | assigning due dates to 43                    | deleting 104                       |
| Sounds & Alerts screen 116                | attaching to e-mail 46                       | getting 81, 103                    |
| speaker 5, 57, 116                        | categorizing 44                              | opening 103                        |
| Speaker icon 57                           | combining with appointments 36               | sending 81, 84, 97, 98             |
| special characters 10, 12                 | completing 45                                | setting preferences for 104        |
| special effects (photos) 63               | creating 43                                  | third-party applications 119       |
| specifications 126                        | defining recurring 46                        | thumbnails 70                      |
| spreadsheets <i>See</i> Excel files       | displaying 44, 45, 46                        | time                               |
| Star icon 23                              | prioritizing 43                              | formatting 118                     |
| static electricity 18, 128-129            | setting alarms for 43, 46                    | reserving blocks of 41             |
| stopping MP3 player 78                    | sharing 46                                   | scheduling 38                      |
| stopping slide shows 65                   | Tasks application                            | setting 40, 109–110                |
| storage on expansion cards 25, 26         | additional information for 46                | time stamps 63                     |
| stylus 4, 18                              | creating tasks 43                            | time zones 109                     |
| Subject fields 95, 99                     | marking completed tasks 45                   | tips ix                            |
| Subjects Only option 94                   | opening 43                                   | To Do lists 42                     |
| supported file types 60, 72               | organizing tasks 44                          | top panel controls 3               |
| symbols 10, 12                            | overview 42                                  | tracking completion dates 46       |
| synchronization problems 123              | securing contents 46                         | transferring files 81, 90, 96      |
| synchronization software 22               | Tasks icon 7                                 | transferring information 22        |
| Synchronize Only Account check box 93, 94 | technical assistance ix, 19, 58, 79, 89, 96, | travel guides 26                   |
| synchronizing                             | 104, 107                                     | troubleshooting 115, 119, 123      |
| handheld 119, 120, 121                    | telephone numbers See phone numbers          | <u> </u>                           |

| trusted pair (defined) 84            | view formats 41                 | additional information for 107          |
|--------------------------------------|---------------------------------|-----------------------------------------|
| turning handheld on and off 3, 111   | viewing                         | displaying web pages 106                |
|                                      | application icons 120           | opening 106                             |
| U                                    | calendars 36                    | overview 105                            |
| uniform resource locators (URLs) 106 | current time and date 2         | Web Pro software 8                      |
| unread mail 96                       | Getting Started Guide vii, viii | web sites 8                             |
| untimed events 38                    | items in lists 17               | accessing 86, 105                       |
| updating information 20, 21          | memos 49                        | adding bookmarks for 107                |
| upgrading 119                        | notes 53                        | browsing 8, 81                          |
| URLs 106                             | PDF files 8                     | downloading files 60, 107               |
| USB connector 5                      | photos 60, 63, 65, 70           | handheld online documentation ix        |
| User Guide ix, 19                    | schedules 39                    | navigating 106                          |
| usernames 22, 23, 85, 92             | song lists 77                   | Week View (Calendar) 39                 |
|                                      | tasks 44, 45, 46                | White balance option 63                 |
| V                                    | videos 60, 62, 65, 70           | wireless carriers 91                    |
| VersaMail application                | web pages 106                   | wireless connections 80, 81, 88, 92, 98 |
| additional information for 96        | views in Calendar 36, 39        | wireless synchronization 24, 81, 88     |
| getting e-mail 94                    | virtual private networks 96     | Word documents 7, 21, 90                |
| opening 91                           | Voice Memo application          | World Clock 40                          |
| overview 90                          | additional information for 58   | World Clock icon 7                      |
| sending e-mail 95                    | opening 56                      | writing area 2, 118                     |
| setting up e-mail accounts 91-93     | overview 55                     | writing in your own handwriting 51      |
| VersaMail software 7                 | playing messages from 57        | writing tool 18                         |
| video clips 25                       | Voice Memo button 4, 7, 56      | 3                                       |
| video files 60                       | Voice Memo list 57              | Υ                                       |
| video formats 60                     | voice memos 4, 56               | Year View 39                            |
| video mode 62                        | volume 57, 116                  |                                         |
| videos                               | ·                               | <b>Z</b>                                |
| copying 68, 70                       | W                               | Zire handheld <i>See</i> handheld       |
| deleting 70                          | warnings 126                    | zoom settings (photos) 64               |
| displaying 60, 62, 65, 70            | warranty 122                    | 5 1 /                                   |
| recording 62                         | web addresses 106               |                                         |
| saving 60, 62                        | web browser 81, 87              |                                         |
| sharing 68, 70                       | web pages 106, 107              |                                         |
| storing 26                           | Web Pro application             |                                         |